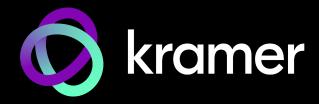

# **USER MANUAL**

# **MODEL:**

VIA Connect<sup>2</sup>
Presentation & Collaboration
Device(Firmware Version 4.0)

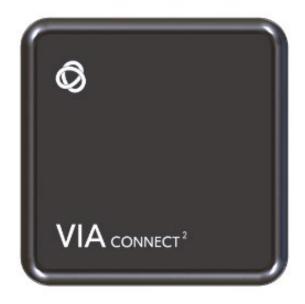

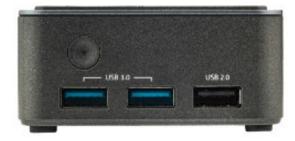

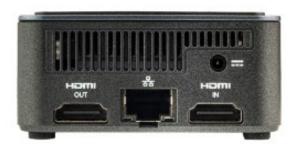

P/N: 2900-301433 Rev 5 www.krameray.com

# **Contents**

| Introduction                                                                         | 2          |
|--------------------------------------------------------------------------------------|------------|
| Getting Started                                                                      | 2          |
| Overview                                                                             | 3          |
| Typical Applications                                                                 | 5          |
| Glossary                                                                             | 5          |
| Supported Devices                                                                    | 7          |
| Defining VIA Connect <sup>2</sup> Presentation & Collaboration Device                | 9          |
| For Installer: Mounting VIA Connect <sup>2</sup>                                     | 10         |
| For Installer: Connecting VIA Connect <sup>2</sup>                                   | 11         |
| Connecting Device                                                                    | 11         |
| Connecting Main Display                                                              | 12         |
| For Web Administrator: Gateway Management Pages                                      | 13         |
| Logging in to Gateway Dashboard Page                                                 | 14         |
| User Management                                                                      | 17         |
| Managing Network Settings                                                            | 18         |
| ➤ VIA Pad Configuration                                                              | 27         |
| VIA Screen Editor                                                                    | 30         |
| Configuring VIA Settings Template                                                    | 44         |
| Display Controller                                                                   | 61         |
| Integrating Calendar                                                                 | 62         |
| Third Party Apps                                                                     | 65         |
| Digital Signage                                                                      | 66         |
| Reports                                                                              | 74         |
| For Web Administrator: Gateway Dashboard                                             | 81         |
| Logging in to the Gateway Dashboard                                                  | 81         |
| Settings – Logging into the Settings tab                                             | 83         |
| Accessing System Controls                                                            | 90         |
| Camera Switching (VIA 4.1)                                                           | 93         |
| For User: Connecting via VIA Connect <sup>2</sup>                                    | 95         |
| Installing or Running the VIA app                                                    | 96         |
| Joining a Room with the VIA app                                                      | 98         |
| Presenting from the VIA User Dashboard                                               | 99         |
| Presenting from a VIA Pad                                                            | 101        |
| Other Presentation Methods                                                           | 101        |
| Sharing Media from the User Dashboard                                                | 105        |
| Moderating - Controlling the Meeting                                                 | 110        |
| Collaborating on the Main Display                                                    | 112        |
| Using the Whiteboard                                                                 | 113        |
| Chatting and File Sharing                                                            | 115        |
| For User: Advanced Features                                                          | 117        |
| Using the Gateway Dashboard                                                          | 117        |
| Listing Default Meeting Spaces in the Mobile App                                     | 121        |
| Streaming a Meeting Session                                                          | 122<br>126 |
| Connecting a Video Conferencing Device Camera Switching (VIA 4.1 – For VIA Connect2) | 126        |
| Changing VIA Password                                                                | 127        |
|                                                                                      |            |
| Technical Specifications                                                             | 129        |
| VIA App Android Permissions                                                          | 130        |

VIA Connect<sup>2</sup> – Contents

# Introduction

Welcome to Kramer Electronics! Since 1981, Kramer Electronics has been providing a world of unique, creative, and affordable solutions to the vast range of problems that confront the video, audio, presentation, and broadcasting professional on a daily basis. In recent years, we have redesigned and upgraded most of our line, making the best even better!

# **Getting Started**

We recommend that you:

- Unpack the equipment carefully and save the original box and packaging materials for possible future shipment.
- Review the contents of this user manual.

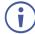

Go to <a href="https://www1.kramerav.com/gc/product/VIAConnect2">https://www1.kramerav.com/gc/product/VIAConnect2</a> to check for up-to-date user manuals, application programs, and to check if firmware upgrades are available (where appropriate).

# **Achieving Best Performance**

- Use only good quality connection cables (we recommend Kramer high-performance, high-resolution cables) to avoid interference, deterioration in signal quality due to poor matching, and elevated noise levels (often associated with low quality cables).
- Do not secure the cables in tight bundles or roll the slack into tight coils.
- Avoid interference from neighboring electrical appliances that may adversely influence signal quality.
- Position your Kramer VIA Connect<sup>2</sup> away from moisture, excessive sunlight and dust.

# **Safety Instructions**

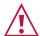

#### Caution:

- This equipment is to be used only inside a building. It may only be connected to other equipment that is installed inside a building.
- For products with relay terminals and GPI\O ports, please refer to the permitted rating for an external connection, located next to the terminal or in the User Manual.
- There are no operator serviceable parts inside the unit.

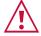

#### Warning:

- Use only the power cord that is supplied with the unit.
- Disconnect the power and unplug the unit from the wall before installing.
- Do not open the unit. High voltages can cause electrical shock! Servicing by qualified personnel only.
- To ensure continuous risk protection, replace fuses only according to the rating specified on the product label which is located on the bottom of the unit.

# **Recycling Kramer Products**

The Waste Electrical and Electronic Equipment (WEEE) Directive 2002/96/EC aims to reduce the amount of WEEE sent for disposal to landfill or incineration by requiring it to be collected and recycled. To comply with the WEEE Directive, Kramer Electronics has made arrangements with the European Advanced Recycling Network (EARN) and will cover any costs of treatment, recycling and recovery of waste Kramer Electronics branded equipment on arrival at the EARN facility. For details of Kramer's recycling arrangements in your particular country go to our recycling pages at <a href="https://www.kramerav.com/social-responsibility/environment/">https://www.kramerav.com/social-responsibility/environment/</a>.

### **Overview**

Congratulations on purchasing your Kramer VIA Connect<sup>2</sup> Presentation & Collaboration Device. VIA Connect<sup>2</sup> has two USB 3.0 port, One USB 2.0, HDMI IN, HDMI OUT, one Ethernet port, one charging port, and one On/Off switch.

VIA Connect² is a smart, secure, wireless, and wired presentation and collaboration platform that makes it easy to have productive meetings and classes. With any laptop or mobile device, users can view, edit, and comment on documents in real time sessions. Participants can display or stream full, uninterrupted video up to 4K@30Hz from their device, and even play YouTube® videos in full frame rate. Up to four participants can share their screens simultaneously on the main display either using the VIA app mirroring feature, iOS mirroring via AirPlay™, Windows & Android mirroring via Miracast™, or ChromeBook mirroring.

VIA Connect² is optimized for video conferencing and supports Microsoft Teams®, and Zoom®. The platform can handle most small to medium size meeting spaces and is ideal for classrooms and huddle spaces. VIA Connect² is super-compact (74x74mm) and flexible to install with both built-in WiFi and LAN connectivity and includes industry-leading 1024-bit encryption for secure use on the internal network.

VIA Connect<sup>2</sup> provides exceptional quality, advanced user-friendly operation and flexible control.

# **Key Features**

- User friendly, intuitive meeting dashboard requiring few clicks. Easy to join/leave a
  meeting, select a VIA device, share or stream content, to chat, easy to invite people to
  join and view connected devices. Helpful tooltips appear when the mouse hovers over a
  button.
- Multilingual Support VIA Menus can be displayed in 10 different languages.
- Third party applications Easy to add and launch third party applications from VIA.
   Launch MS Teams/Zoom on your device and share it on VIA while using VIA Versa (Room Peripherals).
- Auto Discover and Auto Connect VIA devices on the LAN are discovered and listed automatically, users can automatically reconnect to the last connected device.
- **Auto Disconnect** VIA devices that have left the room can be disconnected by monitoring the strength of their RSSI signal.

- **Preview** –Moderators can preview presentation content before allowing the presenter to proceed (in Active Directory Moderator Mode).
- VIA VERSA Use VIA Versa to wirelessly connect to a professional grade camera and AV in the meeting space.
- Comprehensive Collaboration Functionality Whiteboard, Filesharing, Application sharing, Chat, etc.
- **View Main Display (VMD)** Meeting participants can view the main display on their personal device and use the VMD feature to make annotations locally or publicly.
- **Simultaneous Display** Four participants can simultaneously present content on the main display.
- **Present Privately (do not disturb) Feature** Allows the presenter to continue the presentation without being interrupted.
- Pause/Resume Presentation Present at your convenience.
- Calendar Wallpaper and Meeting Connection Connect the VIA to a supported calendar and list upcoming meetings on the Main Display. Connect to the meeting by clicking on the calendar entry in the display.
- Digital Signage Display dynamic content and information on the main display when VIA is not being used for a meeting. Use a predefined template or create your own display configuration with up to 3 frames of content that appear simultaneously.
   Schedule campaigns (content configurations) to run automatically at specific dates and times.
- Seamless Live Video Streaming Stream live content from meeting rooms, classrooms and studios using RTSP/RTP to all the leading platforms, like YouTube™, Kaltura™, Panopto™ and more.
- **Powerful Security Features** 802.1x User authentication, 1024-bit encryption, dynamic room codes.
- **Cloud-Based Management** Use VIA Site Management (VSM) cloud-based web application, to manage and configure large numbers of VIA devices from anywhere.
- Quick and Reliable Wireless Connectivity An intuitive user interface enables iOS<sup>™</sup>,
   Android<sup>™</sup>, Chromebook<sup>™</sup>, PC, and Mac<sup>™</sup> device users to instantly connect to a main
   display either using VIA Pad or Bluetooth without relying on the organizations' Guest
   network. 2.4GHz/5GHz WiFi and MIMO antennas establish and maintain a fast and
   reliable connection.
- Up to 4K@30 HDMI™ Wired Input Enables hard-wiring, auto switching, for connecting a computer or any HDMI compatible device camera, multimedia player or computer that supports HDCP signals.
- High-Quality Video Streaming Supports up to 4K@30Hz resolution using the VIA app Multimedia feature.
- Clientless Connectivity Airplay, Miracast, Join Through Browser.
- Built-In WiFi, Bluetooth, and LAN. Seamless switching between wireless networking and LAN.
- Wireless USB Supports Microphone, Speaker & Camera.

 Easy and Flexible Installation – VIA's super-compact form factor allows it to be discreetly installed on the back of a display, projector or almost anywhere.

# **Typical Applications**

VIA Connect<sup>2</sup> is ideal for the following typical applications:

- Presentation environments
- Small to mid-size meeting rooms
- Classrooms

# **Glossary**

The following are definitions of some common terms found in this User Manual.

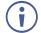

Screenshots in this section are representative only and may not accurately reflect the features associated with your VIA device.

- VIA Meeting A session where one or more users are logged into your VIA unit using the Kramer VIA app.
- Gateway A VIA device such as VIA Connect<sup>2</sup>.
- Main Display The monitor connected to the VIA Connect<sup>2</sup> HDMI output. The screen used for presentation and collaboration.
- VIA App User Dashboard Main interface for meeting participants using the VIA app.

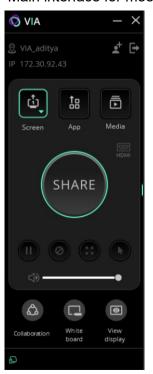

Figure 1: VIA App/ Client

 VIA Gateway Dashboard – VIA Connect<sup>2</sup> device interface opened from the main display by a keyboard and mouse connected to the VIA Connect<sup>2</sup> (or by using Collaboration mode).

Click the VIA icon in the lower left corner of the Main Display to open this interface.

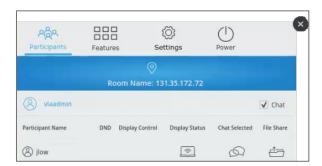

Figure 2: VIA Gateway Dashboard

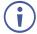

Mirroring List is visible in the Participant's menu at the bottom right when user starts Airplay from iOS device or Miracast from Android/ Windows laptop.

• **Gateway Dashboard Page** – Web pages embedded in your **VIA Connect**<sup>2</sup> gateway that enables you to configure this gateway. The Gateway Dashboard Pages are accessed from any system connected to the same network as the gateway.

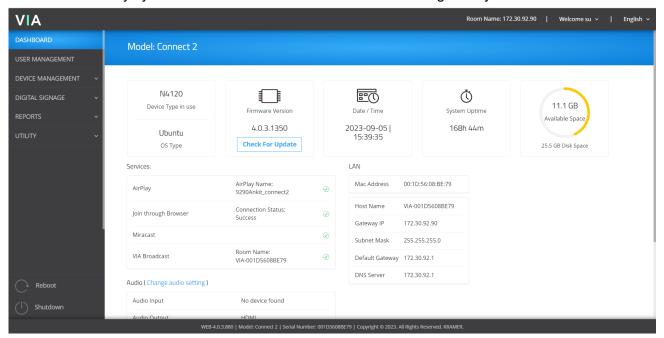

Figure 3: Gateway Dashboard Page

# **Supported Devices**

The following user devices are supported by the VIA Connect<sup>2</sup> Presentation & Collaboration Device:

- Windows 8/10/11<sup>®</sup> (32-bit/64-bit) computer.
- Macintosh® computer, using OSX 10.12.x or newer.
- Chromebook.
- iPad/iPhone® tablet/smartphone (iPad 2 or later, iOS 12 or later).
  - When using the Airplay service, no Kramer VIA application is needed. However, we recommend using iOS12, Mojave OS X, or higher, for a better experience.
- Android<sup>®</sup> OS 5. x tablet/smartphone or newer.
  - The minimum system requirement for using the **Kramer VIA** mirroring feature for an Android device is Android 5.1.
- VIA 4.1 supports Ubuntu 22. With Ubuntu 22, we will support H.265 streaming (not supported with Ubuntu 18).

# VIA 4.1 - Independent VIA-Client Configuration:

- VIA Windows/Mac are going to be separated from gateway. It means that new features
  can be added without having to tweak the gateway settings. This change will make your
  experience with VIA smoother and more reliable. It is there in all desktop applications in
  modern SW deployments (For example Notepad++, Chrome etc.)
- Clients download and installation will still be a part of gateway version but not limited to that.
- Client will support backward compatibility.
- The change will start from 4.1 onwards.
- This is available with Android/OS Via application.

# Defining VIA Connect<sup>2</sup> Presentation & Collaboration Device

This section defines VIA Connect<sup>2</sup>.

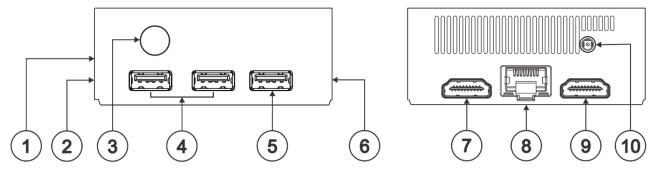

Figure 4: VIA Connect<sup>2</sup> Front Panel

| #  | Feature                 | Function                                                                      |
|----|-------------------------|-------------------------------------------------------------------------------|
| 1  | Video Toggle Connector  | Connect to video toggle cable for toggling between VIA input and HDMI™ input. |
| 2  | Micro SD Card Slot      | Not in use.                                                                   |
| 3  | Power Button with LED   | Press to power ON or turn OFF the device.                                     |
| 4  | USB 3.0 Connectors (x2) | Connect to USB devices, for example, a keyboard and a mouse.                  |
| 5  | USB 2.0 Connector       | Connect to a USB device, for example, a keyboard or mouse.                    |
| 6  | Lock Opening            | Connect to a security locking cable.                                          |
| 7  | HDMI™ OUT Connector     | Connect to an HDMI sink.                                                      |
| 8  | RJ-45 Connector         | Connect to a LAN (default mode).                                              |
| 9  | HDMI™ IN Connector      | Connect to an HDMI source.                                                    |
| 10 | Power Connector         | Connect to the 12V DC power supply.                                           |

# For Installer: Mounting VIA Connect<sup>2</sup>

This section provides instructions for mounting VIA Connect<sup>2</sup>. Before installing, verify that the environment is within the recommended range:

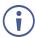

- Operation temperature 0° to 40°C (32 to 104°F).
- Storage temperature  $-40^{\circ}$  to  $+70^{\circ}$ C (-40 to  $+158^{\circ}$ F).
- Humidity 10% to 90%, RHL non-condensing.

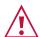

#### Caution:

- Mount VIA Connect<sup>2</sup> before connecting any cables or power.
- The device is intended to be installed at a height of 2 meters or less.

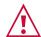

#### Warning:

- Ensure that the environment (e.g., maximum ambient temperature & air flow) is compatible for the device.
- Avoid uneven mechanical loading.
- Appropriate consideration of equipment nameplate ratings should be used for avoiding overloading of the circuits.
- Reliable earthing of rack-mounted equipment should be maintained.

#### You can install VIA Connect<sup>2</sup> using one of the following methods:

- Place the device on a flat surface.
- Mount on a wall or the back of a display using the included VESA mounting bracket:

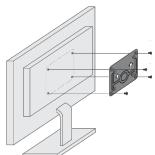

1. Attach the VESA mounting bracket 2. Fasten two screws to the bottom to the back of the display with 4 screws.

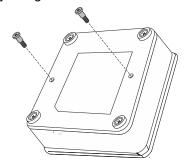

of VIA Connect<sup>2</sup>.

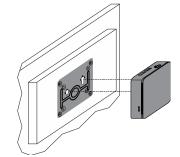

Insert the screws on the bottom of VIA Connect<sup>2</sup> into the slots on the mounting bracket.

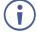

When mounting the device on a display, the installer MUST secure the display to prevent instability.

# For Installer: Connecting VIA Connect<sup>2</sup>

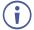

Always switch off the power to each device before connecting it to your **VIA Connect**<sup>2</sup>. After connecting your **VIA Connect**<sup>2</sup>, connect its power and then switch on the power to each device.

# **Connecting Device**

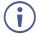

If you wish to use a Kramer active optical pluggable HDMI cable with your **VIA Connect**<sup>2</sup>, contact your local Kramer office to assist in purchasing the correct cable.

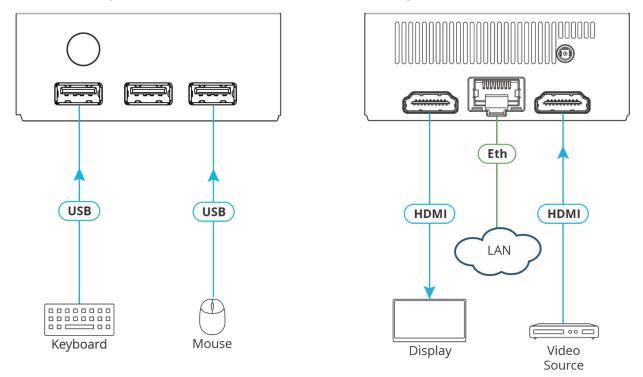

Figure 5: Connecting VIA Connect<sup>2</sup>

To connect VIA Connect<sup>2</sup> as illustrated in **Figure 5**:

- 1. Connect the keyboard and mouse.
- 2. Connect an HDMI display.
- Connect to the LAN (default mode).
- 4. If required, connect a wired HDMI video source.
- (j

To enable participation in a presentation session (send and receive content), connect **VIA Connect**<sup>2</sup> and all participant devices (PCs/ MACs/ smartphones/tablets) to the same network (LAN or WLAN).

# **Connecting Main Display**

The main display is the screen connected directly to **VIA Connect**<sup>2</sup>. When **VIA Connect**<sup>2</sup> is booted up, the VIA gateway screen appears on the main display. All collaboration activity is then displayed here.

VIA Connect<sup>2</sup> enables connecting the following display type:

• HDMI – The HDMI OUT Connector (5) connects to any compatible projection or directview display, such as an LCD monitor. This connection can be routed and switched.

**VIA Connect**<sup>2</sup>'s internal video card reads the EDID (Extended Display Identification Data) for any connected display and sets the optimum display resolution and image refresh rate automatically through the display connectors.

# For Web Administrator: Gateway Management Pages

VIA Connect<sup>2</sup> administration is divided into two groups of settings:

- Gateway Dashboard Page (on the website) Controls general device settings (see the list below). These high-level controls can only be accessed over LAN or Wi-Fi, with an administrator's password.
- Gateway Dashboard (on the display) Controls the User Dashboard interface
  presented to meeting participants. Only accessible with a mouse and keyboard
  connected to the VIA Connect<sup>2</sup>. Limitations can be set by the Gateway Dashboard Page
  and depending on how the device is setup, it may be possible for non-administrators to
  change some of the settings (see <u>For Web Administrator: Gateway Dashboard</u>
  on page <u>81</u>).

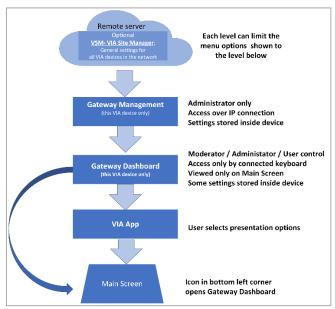

Figure 6: VIA Connect<sup>2</sup> Hierarchy of Control

#### Gateway Dashboard Page manages general VIA Connect<sup>2</sup> settings including:

- Logging in to Gateway Dashboard Page on page 14.
- User Management on page 17.
- <u>Managing Network Settings</u> on page <u>18</u>.
- VIA Pad Configuration on page 27.
- <u>Site Management</u> on page <u>29</u>.
- VIA Screen Editor on page 30.
- Configuring VIA Settings Template on page 44.
- Display Controller on page 61.
- Integrating Calendar on page 62.
- Third Party Apps on page 65.

- <u>Digital Signage</u> on page <u>66</u>.
- Reports on page 74.

# **Logging in to Gateway Dashboard Page**

The Gateway Dashboard Page enables you to configure your **VIA Connect**<sup>2</sup> gateway device. It is accessed from any system connected to the same network as your gateway.

To log in to the VIA Connect<sup>2</sup> Gateway Dashboard Page:

- 1. Connect your system to the same network to which VIA Connect<sup>2</sup> is connected.
- 2. Open a Web browser and go to the IP address for your **VIA Connect**<sup>2</sup> unit. The VIA Collaboration Hub page appears.

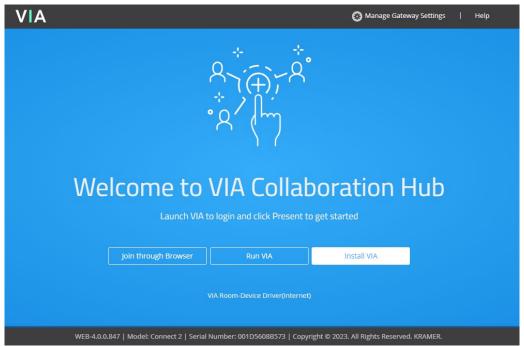

Figure 7: VIA Collaboration Hub

- 3. Click **Manage Gateway Settings** in the upper right corner. The Administrator Login page appears.
- 4. Type a Web Administrator Username (default = su) and Password (default = supass). To change the password, (see <a href="Changing VIA Password">Changing VIA Password</a> on page 127).

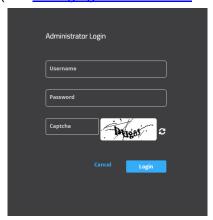

Figure 8: Administrator Login Page

- To access settings through the Gateway Dashboard Page, you must log in as a Web Administrator (see <u>User Management</u> on page <u>17</u>).
  - 5. If required, type the Captcha in the text box.
- To disable the Captcha see <u>Security</u> on page <u>57</u>.
  - Click Login.
     The Gateway Dashboard Page appears with the Dashboard overview open.

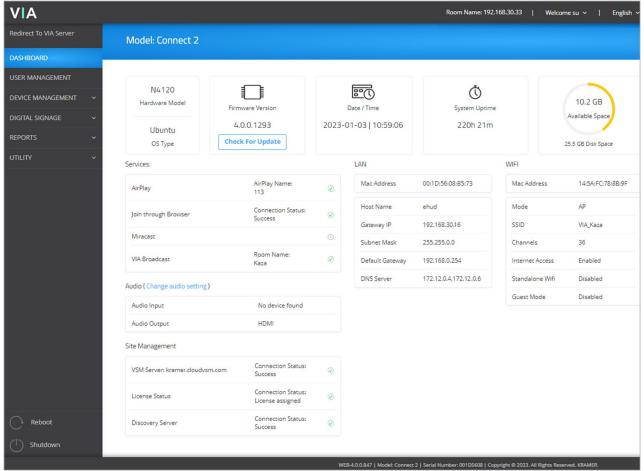

Figure 9: Gateway Dashboard Page

- 7. The Gateway Dashboard provides a grand overview of the system:
  - System Status (the top data row) Shows hardware model, OS Type, firmware version, date and time, system uptime and available space.
    - · Date and time Click 'Date/Time' to selects the date and time.
    - · Check for Update: Click 'Check for Update' to update the firmware.
  - Services Shows the live connection status.
  - LAN Shows an overview of the network settings.
  - WIFI Shows an overview of the WiFi settings.
  - Audio Shows the Connect2 audio output (can be used to change settings).
  - **Site Management** If VSM (VIA Site Management) is active and controlling device settings, its details will be displayed in this section.

- Click the tabs in the navigation pane on the left to display the VIA web pages.
- Click the arrow in the upper right corner to select a different language for web pages.

# **User Management**

This section describes how to add user accounts to the database of your VIA Connect<sup>2</sup> device. A user account is required for the Gateway Dashboard Page and if your VIA Connect<sup>2</sup> is in Database mode (see Moderator Mode on page 52), a user account is required to join a VIA meeting.

To add a user account to your VIA Connect<sup>2</sup> database:

1. Click **User Management** on the Gateway Dashboard Page navigation pane. The User List page appears.

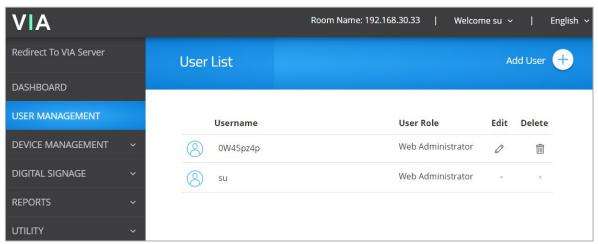

Figure 10: User Management Page

#### 2. Click Add User.

The Add User window appears.

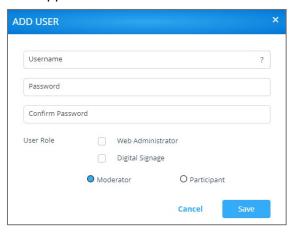

Figure 11: Add User Window

- 3. Type the new Username, Password and Confirm Password.
- 4. Under User Role, select from the following administrative levels:
  - Web Administrator Access to change all system settings, including Digital Signage.
  - Digital Signage Able to configure the Digital Signage only(see <u>Digital Signage</u> on page <u>66</u>). This is only visible when Moderator mode is enabled.
- 5. Select one of the following participation levels:

- These options are enabled only when Moderator Mode is enabled(see <u>Moderator Mode</u> on page <u>52</u>).
- Moderator User can moderate and has access to moderator features.
- Participant User can join a meeting as a participant but cannot moderate.
- 6. Click Save.

A new user is added, and the User List tab appears with the new user added to the list.

# **Managing Network Settings**

VIA Connect<sup>2</sup> enables you to do the following:

- <u>Changing Device IP Address</u> on page <u>18</u>.
- Connecting VIA Connect<sup>2</sup> to a Wi-Fi Network on page 19.
- Wi-Fi with AP Mode on page 20.
- Connecting VIA Connect<sup>2</sup> to an 802.1X Network on page 26.

# **Changing Device IP Address**

- By default, the IP address of your **VIA Connect**<sup>2</sup> is set automatically by DHCP. See below if you want to set a static IP address.
- When changing these settings, please contact your IT administrator. Incorrect values can cause a loss of communication.

To change the IP address of your VIA Connect<sup>2</sup> unit:

- Click Device Management > Network Settings.
   The LAN setting tab in the Network Settings page opens.
- 2. Under Connection Type, select Static.
- 3. Under Network Information, rename the Gateway IP.
- Click Apply. The IP address of your VIA Connect<sup>2</sup> unit is changed.

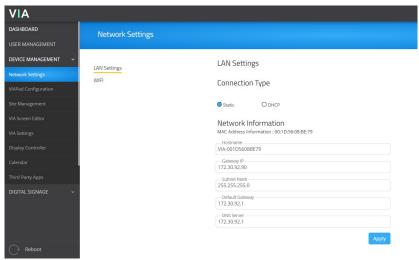

Figure 12: LAN Setting Page

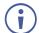

If we click DHCP, it will take the IP automatically.

# Connecting VIA Connect<sup>2</sup> to a Wi-Fi Network

VIA Connect<sup>2</sup> enables you to wirelessly connect your VIA Connect<sup>2</sup> device as a client device to your main network.

To set up Client Wi-Fi mode:

- 1. Click **Device Management > Network Settings**. The Network Settings page appears.
- 2. Click WiFi. The WiFi tab appears.
- 3. Click the **Switch On/Off Wi-Fi switch**: The switch turns green and the Wi-Fi settings appear.
- 4. Click Client Mode.

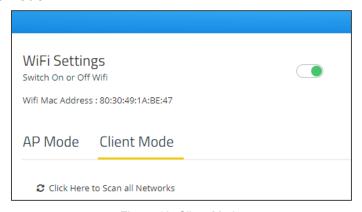

Figure 13: Client Mode

- 5. If you do not see the desired network, click Click Here to Scan all Networks.
- 6. Select Hidden Network or Enable Dual Network.
  - Hidden network User need to enter the SSID manually. To connect to hidden network, SSID needs to be known to the user. Wi-Fi name will be Hidden Network
  - Enable dual network: The user will be able to connect with 2 networks (Wi-Fi and LAN).

7. Enter the network password and click Apply.

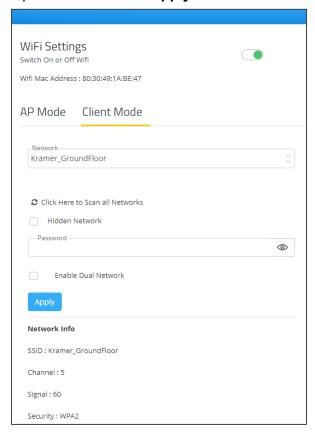

Figure 14: Client Mode Setting Page

8. Disconnect the LAN cable (if connected) and reboot the device. Client WiFi Mode is set up.

#### Wi-Fi with AP Mode

VIA Connect<sup>2</sup> can set up a secure access point for users of your VIA Connect<sup>2</sup> network. This setup is ideal for guest users who you may not want to connect directly to your network.

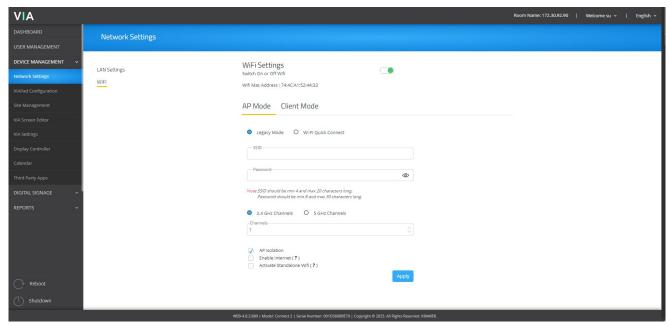

Figure 15: AP Mode

#### Setting up secure wireless access point:

- Click AP Mode (Access Point Mode) and enter an SSID name and password. AP Mode allows guests to join meetings without needing to login to the corporate/institutional network.
- Under AP mode, there are 2 options: Legacy mode and Wi-fi quick connect.
  - In Legacy Mode, SSID should be min 4 and max 20 characters long at the gateway client side. Password should be min 8 and max 50 characters long. In Legacy Mode, the SSID will show without the addition of the numbers and letters.
  - If a user wants to create AP mode without password, they should leave password field blank and then click 'Apply' (this option is only applicable for Linux users).

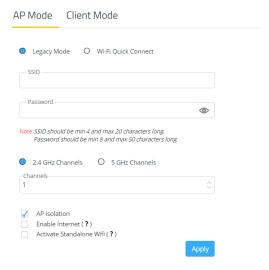

Figure 16: Legacy Mode Wi-fi Quick Connect: Enabling this will show the VIA\_ SSID & Password UI. It which will show two field first for SSID with a prefix 'VIA\_' and second for Password. It will have the SSID limit set to 10 characters and password length of max 8 Characters.

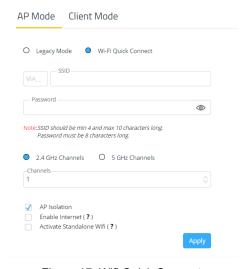

Figure 17: Wifi Quick Connect

- Select the channels at which the Wi-Fi SSID will be broadcasted (2 frequencies will be available – 2.4 GHz and 5GHz), you can select one of them as per the requirement.
- 2. Select **Enable Internet** if your **VIA Connect**<sup>2</sup> device is connected to a network with internet.
  - -OR- Select **Activate Standalone Wi-Fi** to create an autonomous network without Internet access.
- 3. Select **AP Isolation** to prevent Wi-Fi users from connecting to other through the router. Each user gets a private connection that protects them from harm by malicious users.
- 4. Click **Apply**; The secure wireless guest access point is set up.

# Wi-Fi Direct (Windows Client & Linux Gateway) - VIA 4.1

- 1. Working with Wi-Fi direct option allows the user wireless presentation & collaboration without connecting the gateway to the company LAN.
- 2. Wi-Fi direct also enables to work with Miracast and Wi-Fi in parallel.
- 3. MAC users are currently not supported. Wi-Fi direct will appear only on Linux gateways and Windows desktop.
- 4. Wi-Fi direct will auto-set on the remote Windows client virtual Ethernet.
- 5. This virtual network runs alongside the current setup, letting the user use the internet and connect through VIA at the same time.

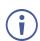

Our existing gateways will need a dongle.

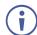

To utilize this feature, it is essential to have a Wi-Fi dongle that supports Wi-Fi Direct/Wi-Fi P2P. Here are some examples of approved Wi-Fi dongles:

| Manufacturer | Model      |
|--------------|------------|
| Edimax       | EW-7822ULC |
| Edimax       | EW-7822UAD |
| Toplinkst    | TOP-4608AC |
| Toplinkst    | TOP-4610AC |
| Netgear      | A6150      |

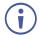

The client will have its own internet access. Wi-Fi direct dongle is a must.

#### **Setting Wi-fi Direct:**

- 1. Ensure the dongle is connected to the gateway.
- 2. Go to Dashboard > Device Management > Network Settings > Wi-Fi-direct tab will appear.
- 3. We'll see 2 options under Wi-Fi direct tab Standalone and With LAN.

#### With LAN:

- 1. We can login through the Wi-Fi direct tab as well as LAN IP.
- 2. Enter valid SSID and enter PIN 4 digits.
- 3. Select frequency 2.4GZ or 5 Gz.
- 4. Click 'Apply'.
- 5. System will reboot.
- 6. To connect with SSID, launch VIA client and go to Wifi tab
- 7. Now, the SSID created will be appear with a prefix of VIA\_D\_.
- 8. The Wi-Fi icon will appear with a 'D' in green color.
- 9. When clicked on via client, popup will appear.

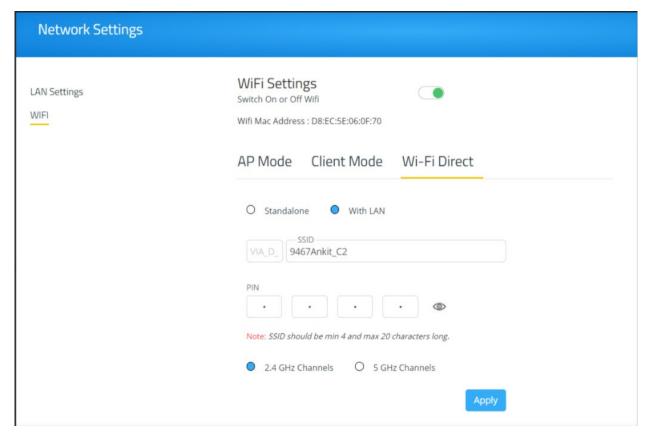

Figure 18: With LAN option

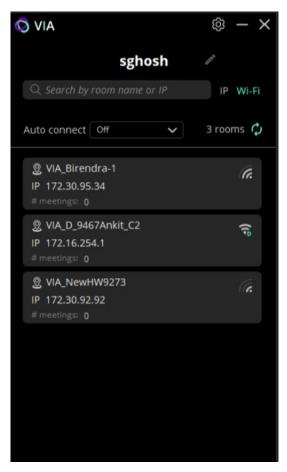

Figure 19: SSID on VIA Client

#### With Standalone:

- 1. We can login through the Wi-Fi direct tab only.
- 2. Enter valid SSID and enter PIN 4 digits.
- 3. Select frequency 2.4GZ or 5 Gz.
- 4. Click 'Apply'.
- 5. System will reboot.
- 6. To connect with SSID, launch VIA client and go to Wi-Fi tab.
- 7. Now, the SSID created will be appear with a prefix of VIA\_D\_.
- 8. The Wi-Fi icon will appear with a 'D' in green color.
- 9. When clicked on VIA client, popup will appear.

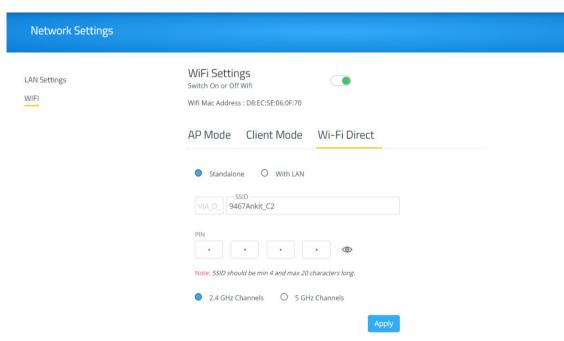

Figure 20: Standalone option

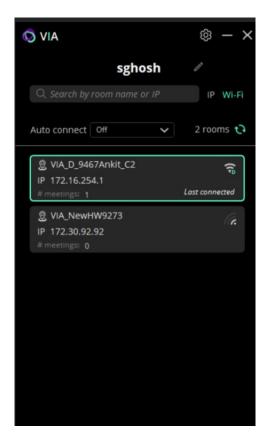

Figure 21: SSID on VIA Client

# Connecting VIA Connect<sup>2</sup> to an 802.1X Network

**VIA Connect**<sup>2</sup> enables you to wirelessly connect your **VIA Connect**<sup>2</sup> device as a client device to an 802.1X network using password authentication or EAP-TLS authentication.

#### EAP-TLS features include:

- Mutual authentication (server to the client and client to server).
- Key exchange to establish dynamic WEP or TKIP keys.
- Fragmentation and reassembly of very long EAP messages, if needed.
- Fast reconnect via TLS session resumption.

#### To Connect VIA Connect<sup>2</sup> as a client device to an 802.1X network:

- 1. Set up a Radius server to validate the certificate that you will upload to VIA Connect<sup>2</sup>.
- 2. Set up an access point (AP) with 802.1X type security.
- The Radius server IP address and password will be passed while configuring the 802.1x security type on the access point. This password is the same one that is used in the Radius server.
  - 3. Click **Device Management > Network Settings** in the navigation pane.

The Network Settings page appears.

- 4. Click WiFi; The WiFi tab appears.
- 5. Click the **Switch On or Off Wifi** switch; The switch turns green and the WiFi settings appear.
- 4. Click **Client Mode**; The Client Mode tab appears.
- If you do not see the desired network in the dropdown, click Click Here to Scan all Networks.
  - 5. Do one of the following:
  - To connect to the network with username and password authentication, select the SSID
    of the access point that is secured by 802.1X.

Your unit can now connect to the network with a username and password.

-OR-

- To connect to the network with EAP-TLS authentication:
  - a. Select the 802.1X (TLS Certificate) checkbox.
     Additional settings appear.
  - b. Enter the Identity.
  - c. Upload the Authority CA, User Certificate and Key files and click **Apply**.
    - VIA Connect<sup>2</sup> automatically reboots and is now connected to the 802.1X network.

# VIA Pad Configuration

**VIA Pad** is an optional touch-pad accessory that enables meeting participants to instantly join a VIA meeting with their Mac or PC laptop. **VIA Pad** must be paired with your **VIA Connect**<sup>2</sup> device before it is used to join meetings. The pairing procedure includes:

- Configuring VIA Pad Settings on page <u>27</u>.
- Pairing a VIA Pad Device on page 28.

# **Configuring VIA Pad Settings**

VIA Connect<sup>2</sup> enables you to configure VIA Pad settings that define how a VIA Pad device operates when paired with your VIA Connect<sup>2</sup> unit.

To configure VIA Pad settings:

Click Device Management > VIA Pad Configuration on the navigation pane.
 The VIA Pad Configuration page appears.

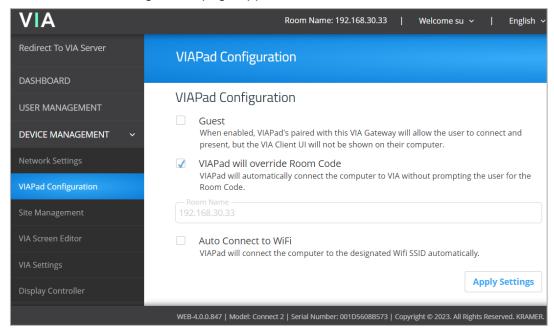

Figure 22: VIA Pad Configuration Page

- 2. Select the following as required:
  - Guest Participant can Present by touching the VIA Pad device; the Kramer VIA
    User Dashboard is not available.
  - VIA Pad overrides Room Code Participant can join a meeting without entering the room code.

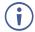

In the Room Name field, IP will be automatically populated.

Select the Auto Connect to Wi-Fi checkbox, to configure VIA Pad to automatically connect to the meeting space Wi-Fi network.

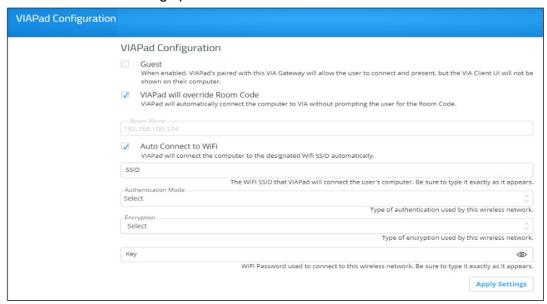

Figure 23: VIA Pad Auto Connect Setting Page

Figure 24: VIA Pad Auto Connect Setting Page

The Auto Connect settings appear.

- 4. Define the following for the meeting space Wi-Fi network:
  - a. SSID Name of the network
  - Make sure that you write it EXACTLY as defined. This parameter is case sensitive.
  - b. Authentication Mode Security used by your Wi-Fi access point. Select from the preset options: **WEP Open**, **WEP Shared**, **WPA Personal**, **WPA2 Personal**.
  - c. Encryption Type of encryption key used by your router.
  - d. Key Password required to join your network (up to 50 characters max).
     VIA Pad settings are configured.
- After clicking Apply Settings, the configuration is saved, reboot is not required.

# Pairing a VIA Pad Device

Each **VIA Pad** device must be paired to your **VIA Connect**<sup>2</sup> unit before being used by a meeting participant. To pair a VIA Pad device to your **VIA Connect**<sup>2</sup> unit, follow the directions as shown in the image below. To run VIA Pad, refer to (see <a href="Presenting from a VIA Pad">Presenting from a VIA Pad</a> on page <a href="101">101</a>).

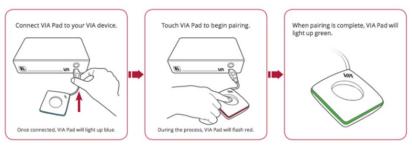

# **Site Management**

VSM (VIA Site Management) is an optional, web-based software application (purchased separately) that enables an administrator to monitor and make changes to all VIA gateways connected to a network. **VIA Connect**<sup>2</sup> enables you to activate VSM management for a VIA gateway and define which gateway functions are managed by VSM.

- **(i)**
- Contact your regional sales representative for more details about this solution.
- If VIA discovery is enabled and configured in VSM, your VIA device is automatically added under VSM supervision.

To configure VIA Connect<sup>2</sup> to be managed by VSM when VIA discovery is not activated:

1. Click **Device Management > Site Management** on the navigation pane.

The VIA Site Management page appears.

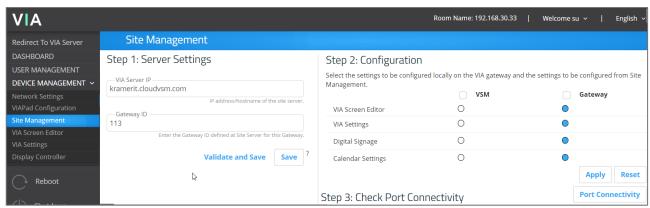

Figure 25: VIA Site Management Page

- 2. In the Step 1: Server Settings section, enter the VSM Server IP and the Gateway ID that was defined in VSM for this gateway. User must have VSM access.
- 3. Click Validate and Save.

Changes take effect immediately.

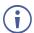

VIA Connect<sup>2</sup> must be able to connect to VSM while validating is in progress.

-OR-

Click **Save** for changes to be saved with no validation from VSM.

- Since validation is not made immediately, any error entered at this stage, like duplication of ID, must be corrected manually at a later stage.
- 4. In the Step 2: Configuration section, under the VSM column, select all the functions that you want to be managed by VSM.
  - After clicking Apply and Reset, changes take 30 minutes to 1 hour to take effect, to allow time to communicate with VSM.

#### VIA Screen Editor

VIA Connect<sup>2</sup> enables you to customize the look and feel of the main display home screen:

- Creating New Screen Layout on page 30.
- Formatting Screen Layout Widgets on page 32.
- Editing a Screen Layout on page 42.
- Deleting a Screen Layout on page 42.
- Exporting and Importing a Screen Layout on page 42.

# **Creating New Screen Layout**

VIA Connect<sup>2</sup> enables you to custom design the screen layout for the main display. You can incorporate your company branding, as well as display custom text, date & time, and meeting login information. Create and save several versions of the screen layout and load them as needed.

To create a new screen layout for the main display:

 Click Device Management > VIA Screen Editor on the Gateway Dashboard Page navigation pane. The Screen Editor page appears.

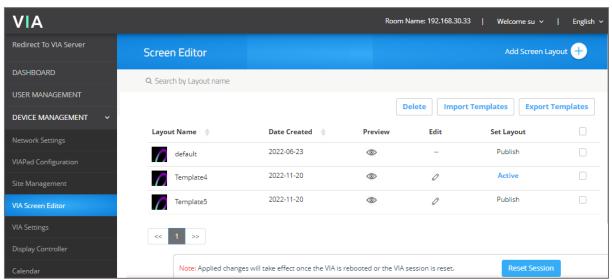

Figure 26: VIA Screen Editor Page

#### 2. Click Add Screen Layout.

The wallpaper upload window appears.

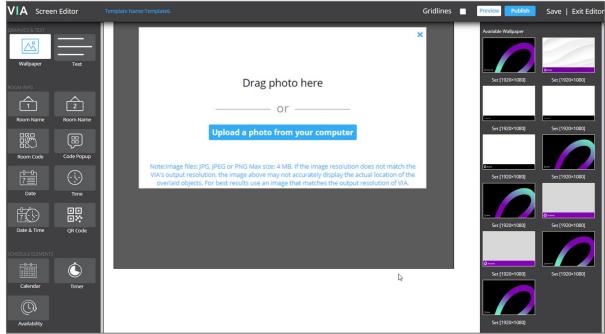

Figure 27: Wallpaper Editor Page

- 3. Drag an image file to the window or click **Upload a photo from your computer** and select an image file from your computer.
- Wallpaper image files must be jpeg, png, or bmp format and a maximum size of 4 MB. If the wallpaper image resolution does not match VIA's output resolution, the screen layout elements may not appear in the same location as they do in the Screen Editor. For best results, use a wallpaper image that matches the output resolution of VIA.

The Screen Editor window appears with the selected image in the work area.

- 4. Drag one of the following widgets (screen elements) from the left side of the window into the workspace in the middle:
  - The widget appears on the screen layout preview and the property controls appear on the right of the preview.
- 5. Format the widget with the property controls on the right side of the window (see Formatting Screen Layout Widgets on page 32).
- 6. Click and drag the widgets according to your preferred screen layout.
  - Select the **Gridlines** checkbox (on the top, next to Preview and Publish buttons) to overlay a grid that helps position elements.
- 7. Click Save.

The new layout is saved and will appear in the table of layouts on the Screen Editor page.

8. Click Publish.

The new screen layout appears on the main display.

# **Formatting Screen Layout Widgets**

VIA Connect<sup>2</sup> provides different formatting options for each layout widget (screen element), such as: The room code position, format, and refresh time instead of the default room name.

#### Screen Editor Widget formatting:

- Formatting Text on page 33.
- Formatting Room Name 1 on page 34.
- Formatting Room Code on page 35.
- Formatting Code Popup on page 36.
- Formatting Date on page 36.
- Formatting Time on page <u>37</u>.
- Formatting Date & Time on page <u>37</u>.
- Formatting QR Code on page 38.
- Formatting Calendar on page 39.
- Formatting Timer on page 41.
- Formatting Availability on page 41.

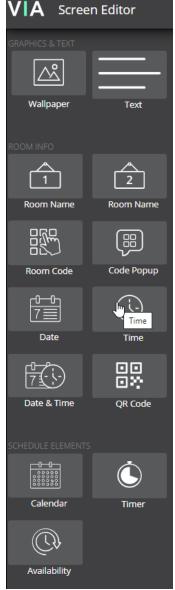

Figure 28: Screen Editor Widgets

#### **Formatting Text**

Format the following on the Properties tab:

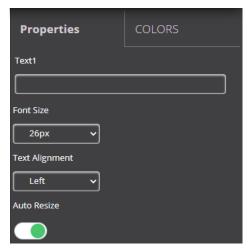

Figure 29: Text Properties Tab

- Enter the text in the Text1 field.
- Select the font size and text alignment.
- Under Auto Resize, click ON to automatically resize the box to fit the size of the text.
   When the layout is published, on the main display the box size adjusts to fit the size of the text.

Format the following on the COLORS tab:

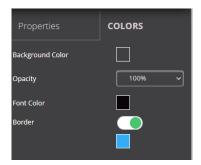

Figure 30: Text Color Tab

- Click the **Background color box** and select a **fill color** for the text box.
- Select the **opacity** of the text box.
- Click the Font Color box and select a font color.
- Under Border, click **ON**, click the Border Color box, and select a border color.

#### **Formatting Room Name 1**

Room Name 1 is the address used to join a meeting.

Format the following on the PROPERTIES tab:

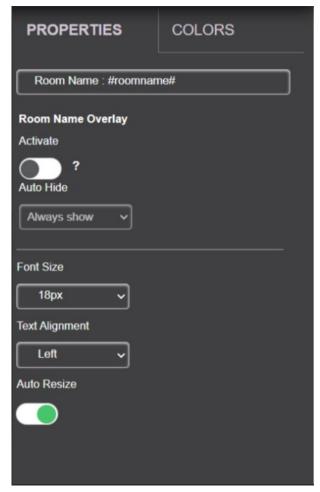

Figure 31: Room Name Properties Tab

- In the Room Name field, you can enter the following:
  - #roomname# Automatically displays the IP address of the meeting space (default).
- Under Room Name Overlay:
  - Enable the button next to '?' to display the room name persistently at the top of the screen during presentation.
  - Select the number of seconds the room name overlay is visible on top of participant content.
- Select the font size and text alignment.
- Under Auto Resize, click ON to automatically resize the box to fit the size of the text.
   When the layout is published, on the main display the box size adjusts to fit the size of the text.

#### **Formatting Room Code**

Room Code is the four-digit code that participants need to join the meeting.

Format the following on the PROPERTIES tab:

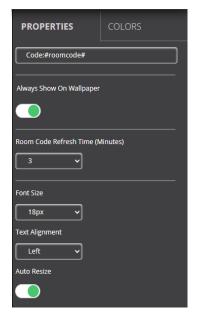

Figure 32: Room Code Properties Tab

- Enable the **Always Show On Wallpaper** to always show the room code on the main display background. The code will be hidden if there is content covering it.
- Under Room Code Refresh Time, select the time, in minutes, for how long a room code remains before changing it to a different code.
- Select the font size and text alignment.
- Enable the **Auto Resize** to automatically resize the box to fit the size of the text. When the layout is published, the box size adjusts to fit the size of the text on the main display.

### **Formatting Code Popup**

Code Popup shows the Room Code only when a participant enters the Room Name on **Kramer VIA** app to join the meeting. This popup appears on top of any content being presented on the main display.

Format the following on the PROPERTIES tab:

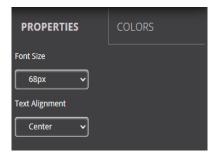

Figure 33: Room Code Popup Properties Tab

Select the font size, text alignment and colors.

### **Formatting Date**

The Date widget displays the date according to the time zone settings of the VIA device (see <u>Date/Time</u> on page <u>50</u>).

Format the following on the PROPERTIES tab:

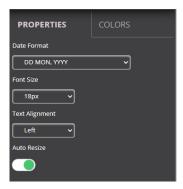

Figure 34: Date Properties Tab

- Select one of the following date formats:
  - **DD MON, YYYY** Day Month, Year (for example, 1 January, 2019).
  - MON DD, YYYY Month Day, Year (for example, January 1, 2019).
  - **DD MON** Day Month (for example, 1 January).
  - MON DD Month Day (for example, January 1).
- Select the font size, text alignment and colors.
- Enable the **Auto Resize** to automatically resize the box to fit the size of the text. When the layout is published, the box size adjusts to fit the size of the text on the main display.

### **Formatting Time**

The Time widget displays the time according to the time zone settings of the VIA device (see <u>Date/Time</u> on page <u>50</u>).

Format the following on the PROPERTIES tab:

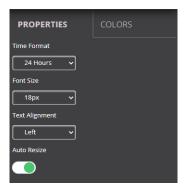

Figure 35: Time Properties Tab

- Select 24 hour or AM/PM time format.
- Select the font size and text alignment and colors.
- Enable the **Auto Resize** to automatically resize the box to fit the size of the text. When the layout is published, the box size adjusts to fit the size of the text on the main display.

### Formatting Date & Time

The Date & Time widget displays the date and time according to the time zone settings of the VIA device (see <u>Date/Time</u> on page <u>50</u>).

Format the following on the PROPERTIES tab:

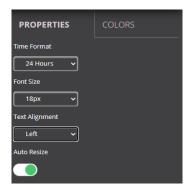

Figure 36: Date & Time Properties Tab

- Select 24 hour or AM/PM time format.
- Select the font size and text alignment and colors.
- Enable the Auto Resize to automatically resize the box to fit the size of the text. When
  the layout is published, the box size adjusts to fit the size of the text on the main display.

### Formatting QR Code

The QR Code widget is a QR code that enables a participant to join the meeting by scanning the code with their device.

Format the following on the PROPERTIES tab:

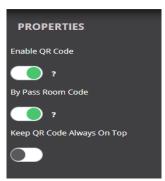

Figure 37: QR Code Properties Tab

- Activate the **Enable QR code** to allow joining the meeting using the QR code.
- Under By Pass room code, click **ON** to enable joining the meeting using the QR code without entering the room code.
- Enable **Keep QR Code Always On Top** to always show the QR code on top of all content being presented on the screen.

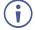

To download and print a hard copy of the QR code to post in the meeting space, go to the Screen Editor page and click the QR code icon in the Preview column of the active screen layout.

### **Formatting Calendar**

The Calendar widget displays information about meetings scheduled in the room where the VIA device resides.

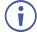

The VIA Calendar feature must be configured and activated to use this widget (see <a href="Integrating Calendar">Integrating Calendar</a> on page 62).

Format the following on the Properties tab:

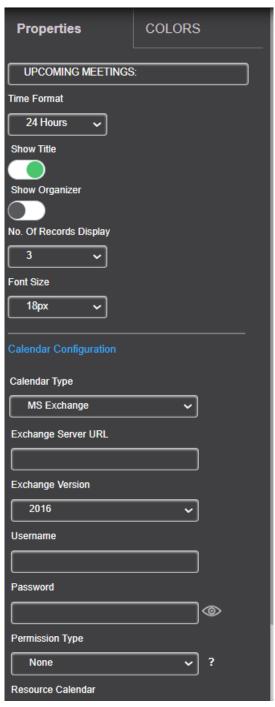

Figure 38: Calendar Properties Tab

- Select 24 hour or AM/PM time format.
- Under Show Title, click **ON/OFF** to show/hide the meeting title.
- Under Show Organizer, click **ON/OFF** to show/hide the name of the meeting organizer.

- Under No. of Records to display, select how many upcoming meetings to display.
- Under Font Size, select the font size.

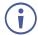

Configure Calendar from VIA screen editor see Integrating Calendar on page 62.

Format the following on the COLORS tab:

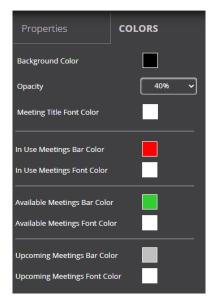

Figure 39: Calendar Color Tab

- Click the Background color box and select a fill color for the calendar.
- Select the opacity of the calendar.
- Click the Meeting Tile Font Color box and select a font color.
- Select a bar color for the following meeting statuses:
  - In Use
  - Available
  - Upcoming

### **Formatting Timer**

The Timer widget is a pop-up that displays a notification that counts down the last several minutes before the next meeting is scheduled to start in the room.

Format the following on the PROPERTIES tab:

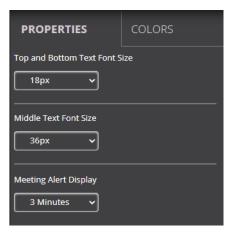

Figure 40: Time Properties Tab

- Under Top and Bottom Text Font Size, select the font size for text appearing above and below the time.
- Under Middle Text Font Size, select the font size for the time.
- Under **Meeting Alert Display**, select the amount of time before the next meeting to display the notification and start the countdown.
- Click the COLORS tab to select colors for the widget.

#### Formatting Availability

The Availability widget is a pop-up that displays meeting space availability in hours and minutes.

Format the following in the PROPERTIES tab:

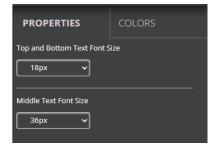

Figure 41: Availability Properties Tab

- Under **Top and Bottom Text Font Size**, select the font size for text appearing above and below the time.
- Under Middle Text Font Size, select the font size for the time.
- Click the Colors tab to select colors for the widget.
- Click the checkbox next to Gridlines to show gridlines across the editor.
- **Preview** Shows the content how it appears.

- Publish Saves and publishes the template.
- Save Saves the editor.
- Exit Editor Exists from the editor.

### **Editing a Screen Layout**

### To edit a screen layout:

1. Click **Device Management > VIA Screen Editor** on the navigation pane.

The Screen Editor page appears.

2. Click **Edit** in the row of the layout that you want to edit.

The Screen Editor window appears.

- 3. Edit the layout as desired (see Error! Reference source not found. on page Error! Bookmark not defined.).
- 4. Click Save.

The screen layout edits are saved.

### To save the edited screen layout as a new layout:

1. Click the arrow next to Save and select **Save As**.

The template name window appears.

2. Enter a new name for the layout and click **Submit**.

The edited layout is saved as a new layout.

## **Deleting a Screen Layout**

To delete a screen layout:

1. Click **Device Management > VIA Screen Editor** on the navigation pane.

The Screen Editor page appears.

2. Select the layout (checkbox) that you want to delete and click **Delete**.

A confirmation message appears.

3. Click OK.

The selected screen layout is deleted from the VIA device and removed from the list.

# **Exporting and Importing a Screen Layout**

VIA Connect<sup>2</sup> enables you to export a screen layout in the form of a screen file to share and to use on other VIA devices.

#### To export a screen layout:

Click Device Management > VIA Screen Editor on the navigation pane.
 The Screen Editor page appears.

2. Select the checkbox at the end of the row of the layout that you want to export and click **Export Templates**.

A confirmation message appears.

### 3. Click **OK** to proceed.

A screen layout file (screen) is downloaded to your device.

### To import a screen layout:

1. Click **Device Management > VIA Screen Editor** on the navigation.

The Screen Editor page appears.

### 2. Click Import Templates.

A file browser window appears.

3. Select the desired screen layout file and click **Choose**.

The selected file is uploaded to **VIA Connect**<sup>2</sup> and the imported layout appears in the screen layout list.

Reset Session appears at the bottom.

(i)

Make sure that the exported layout file fits the resolution of the VIA device to which it is imported.

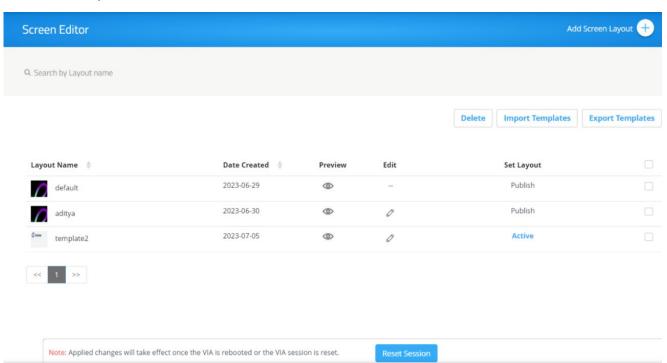

Figure 42: Screen Editor

# **Configuring VIA Settings Template**

**VIA Connect**<sup>2</sup> enables you to configure settings such as power saver, time & date, audio, and features availability and save them as part of a settings template. This enables you to define and save different settings for different types of meetings. Just load the appropriate template to match your needs.

To create a new gateway settings template:

1. Click **DEVICE MANAGEMENT** > **VIA Settings** on the navigation page. The VIA Settings page appears.

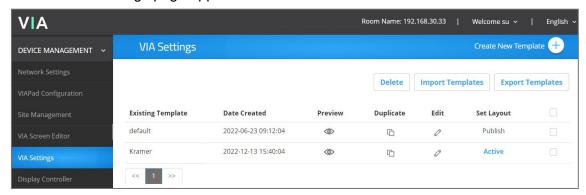

Figure 43: VIA Setting Page

2. Click Create New Template.

The Configurations Template Creation page appears.

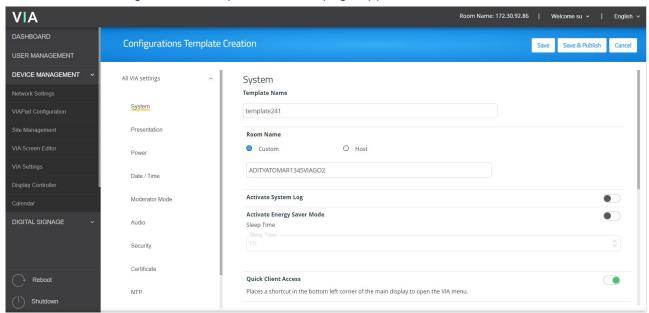

Figure 44: Configuration Template Creation Page

3. Enter a name for the new template and click **Save**.

The new template is saved.

4. Open the different settings pages by clicking on the navigation pane on the left and change settings as needed.

- 5. As you change settings on each page, do one of the following:
  - a. Click **Save** to save the template.

Changes are saved and the template remains open for more edits.

A popup appears that confirms the template has been created successfully. Click **OK**.

-OR-

- b. Click Save & Publish to update the template and apply the newly edited template.
  - Changes are saved to the template, and the session resets with the new template applied. This will take several moments, and you will need to log back into the Gateway Dashboard Page.
- 6. Cancel It will close the template and navigate you to Via Settings Template List page.

VIA Connect<sup>2</sup> enables you to configure the following types of settings that apply to the settings template:

- System on page 46.
- Presentation on page 48.
- Power on page <u>50</u>.
- <u>Date/Time</u> on page <u>50</u>.
- Moderator Mode on page <u>52</u>.
- Audio on page <u>56</u>.
- Security on page <u>57</u>.
- Certificate on page 58.
- NTP on page 58.
- Proxy Server on page <u>59</u>.
- VIA Connect<sup>2</sup>: Features on page <u>60</u>.

### **System**

Configure the following settings in the VIA settings template that affect the overall operation of the system:

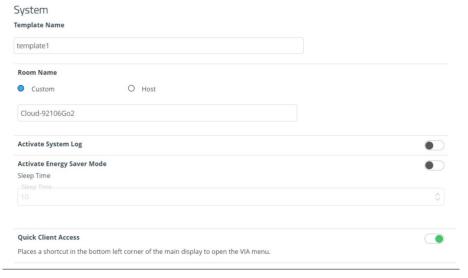

Figure 45: System Setting Tab

- If you enter a name in the Custom Room Name, it does not change the IP address, but adds a custom name that can make it easier to identify and remember the meeting space. This name appears in the meeting space list along with the IP address. A participant can start typing the custom name instead of the IP address to join the meeting.
  - Custom room names only work if DNS (Network Settings > Static> Gateway IP) has been configured to properly redirect the Room Name to the appropriate IP address or if broadcast is working in your network environment, we recommend adding a text field and including the VIA's IP address on the wallpaper as well as the custom name.
- If **Host** is selected, host name will appear on the screen. It will be a non-editable field.
- Access Point will appear if Wi-fi (AP Mode) is enabled in the network settings. If Access
  Point is selected, the field becomes non-editable, and it will show the SSID created in Wi-fi
  AP mode.

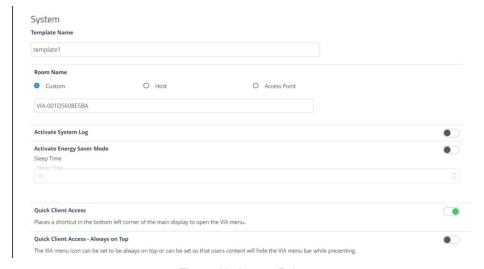

Figure 46: Access Point

- Activating System Log Provides a log of system activities such as logins, presentation, and VIA features usage to aid in diagnosing a problem or tracking participant usage. (default = OFF)
  - To view and search Activity Logs, (see <u>Viewing and Searching System Activity</u> Logs on page 74).
- Activate Energy Saver Mode Automatically sends your VIA Connect<sup>2</sup> unit into sleep mode after being inactive for a defined period. After activating this feature, select the period (in minutes) from the Sleep Time field. (default = OFF)
- Quick Client Access Displays a shortcut in the bottom left corner of the main display to open the VIA Gateway Dashboard. (default = ON)
- Quick Client Access Always on Top When ON, the VIA Gateway Dashboard always appears on top of all content on the main display. (default = OFF)
- API Settings Command Select one of the following:
  - Secure API Commands can be sent to the VIA gateway securely over a TLS port.
  - Non Secure API Commands can be sent to the VIA gateway on a non-secure, plaintext port. Use this mode if your controller does not support TLS (default).
- Language Select the language for the Gateway Dashboard Page.
- Broadcast (default = ON) When the user launches Kramer VIA app, all broadcasting VIA gateways appears automatically on the meeting spaces.
  - For information on how Auto Broadcast is enabled and what are its limitations, refer to the VIA IT Deployment Guide, available for download at: <a href="https://www1.kramerav.com/gc/product/VIAConnect2">https://www1.kramerav.com/gc/product/VIAConnect2</a>.
- Hide VIA Admin at the client side Hides the VIA Admin user from the Participants list. (default = OFF)

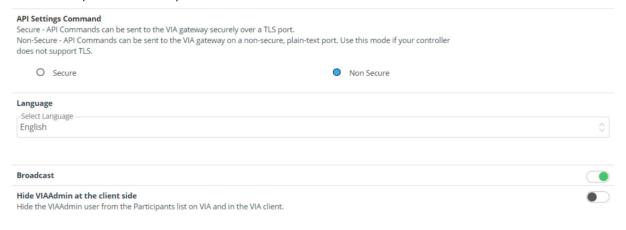

Figure 47: API Settings, Language, Broadcast and Hide VIA Admin

### **Presentation**

Configure the following settings in the VIA settings template (see **Error! Reference source not found.** on page **Error! Bookmark not defined.**) that affect how participants share content during a meeting:

iOS Mirroring – The VIA gateway will act as an Apple® AirPlay receiver. If desired, type
a new Mirror Name (the name that appears when you look for AirPlay devices on your
iOS device) and select the maximum number of mirrored iOS devices that can be used
simultaneously. (default = OFF).

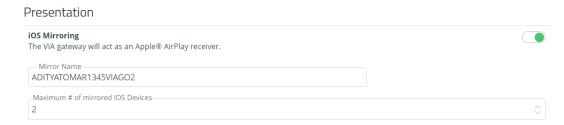

Figure 48: iOS Mirroring Setting Tab

 Splash screen configuration – Web Admin can configure splash screen by enabling/ disabling the following options:

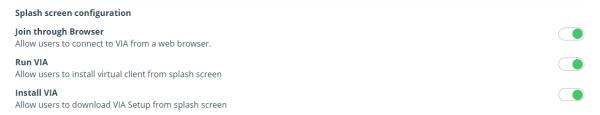

Figure 49: Splash Screen Configuration Tab

- Join through Browser Enables users that are sitting in the meeting room to join the VIA meeting from a web browser, without downloading any software. (default = ON)
- Run VIA Enables user to run the VIA application without downloading any software. (default = ON)
- Install VIA Enables user to install VIA client software on device. (default = ON)
- Miracast Settings Enables a maximum of 2 users to mirror their device screens using the native Miracast feature on their Windows laptop (10/11) or Android device without using the VIA app. (default = OFF)
  - If you are using the built-in Wi-Fi for Client or AP mode, a VIA cast dongle (purchased separately) is needed to provide Miracast mirroring for meeting participants. For more information see: <a href="https://www.kramerav.com/product/VIAcast">www.kramerav.com/product/VIAcast</a>.

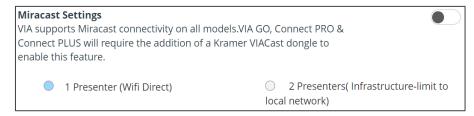

Figure 50: Miracast Setting Tab

- Web admin can select as follows:
- 1 Presenter For a single presenter using Wi-Fi Direct. (Default = ON).
- 2 Presenter For two presenters using local network.
- **Default Encoding for Presentation** PC & Mac clients connected to the VIA gateway default to the encoding method selected here. (default = Auto/H264)
- **Show Username** Shows the presenter's username while presenting. (default = ON)

# **Default Encoding for Presentation** PC & Mac clients connected to the VIA gateway will default to the encoding method selected here. Auto/H264 Show Username

Figure 51: Default Encoding for Presentation and Show Username

**Do Not Disturb** – After clicking **Present** button, the full screen presenter can enable or disable DND (default = OFF).

## Advanced Do Not Disturb Users will have the option to enable / disable Do Not Disturb to prevent interruptions during their presentation.

Figure 52: DND Setting Tab

 Local Annotation – Users can annotate locally on their device while using the View Main Display feature (default = ON).

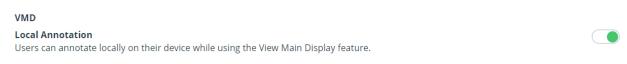

Figure 53: VMD Setting Tab

 Public Annotation – Users can start public annotation while using View Main Display. When public annotation is started, the users' local annotation will appear live on VIA's main display. VIA's whiteboard tools will be shown.

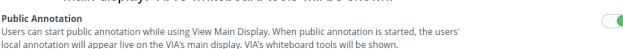

Figure 54: Public Annotation

• Presentation Always in Full Screen – Only one user at a time can present. When a

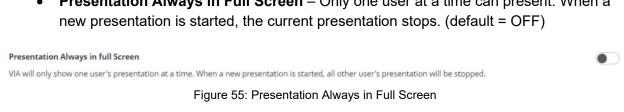

- Auto Disconnection The VIA device can automatically disconnect participants whose RSSI (Received Signal Strength Indicator) is weak or cannot be measured, indicating that they are too far from the device to be in the meeting room. (Default = OFF)
  - Deviation The change in signal strength that will lead to disconnection.
  - Attempts The number of reconnect attempts before disconnecting.

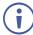

It is advisable that you measure the RSSI strength and enter your own settings.

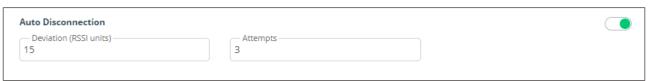

Figure 56: Settings Template > Presentation > Auto Disconnection

### **Power**

Configure the following energy-saving automatic power settings in the VIA settings template - Configuring VIA Settings Template on page 44:

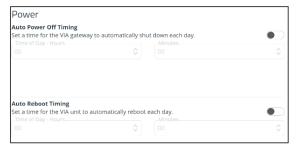

Figure 57: VIA Power Setting Tab

- Auto Power Off Timing Set a time for VIA Connect<sup>2</sup> to shut down each day (default = OFF).
- Auto Reboot Timing Set a time for VIA Connect<sup>2</sup> to reboot each day (default = OFF).

### **Date/Time**

Configure the following settings in the VIA settings template (Configuring VIA Settings Template on page 44) that define the date and time displayed on the Gateway Dashboard Page:

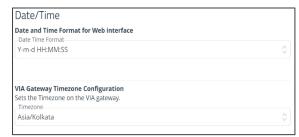

Figure 58: Date/Time Setting Tab

- Date and Time Format for Web Interface Select the format for displaying the date and time on the Dashboard page.
- VIA Gateway Timezone Configuration Select the time zone for VIA Connect<sup>2</sup>.

## **End of Meeting**

Select what happens to the Whiteboard when all participants have disconnected from a VIA meeting:

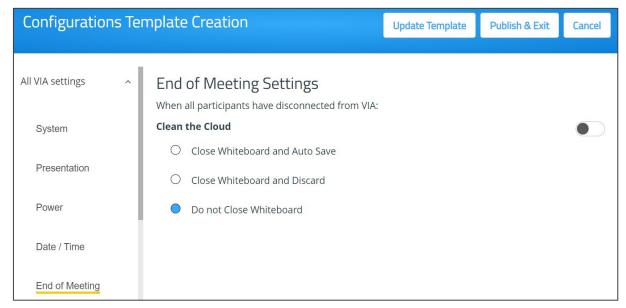

Figure 59: End of Meeting Setting Tab

- Clean the Cloud Deletes all the whiteboard files stored in the VIA cloud (default = OFF).
- Select one of the following Whiteboard options:
  - Close Whiteboard and Auto Save Closes the Whiteboard on the main display and saves the current page to the VIA cloud.
  - Close Whiteboard and Discard Closes the Whiteboard on the main display and discards the current page.
  - Do not Close Whiteboard The current whiteboard page remains on the main display.

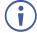

The Whiteboard is described in Using the Whiteboard on page 113.

## **File Sharing**

Place limits on the file types that can be shared between participants:

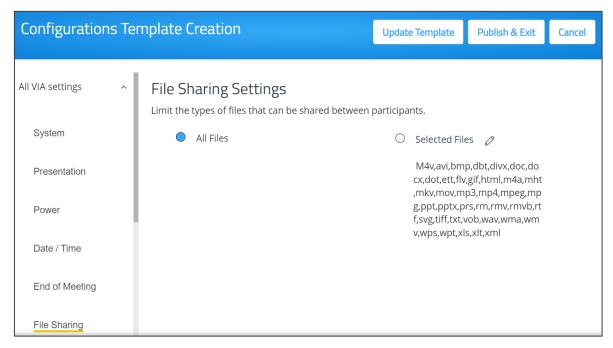

Figure 60: File Sharing Setting Tab

- All Files Share any type of file between participants.
- Selected Files –Click the edit icon to add or remove file types from the allowed list.

### **Moderator Mode**

Moderator Mode settings define who can become the meeting moderator and what features are activated when a participant becomes the moderator.

The following settings in the VIA settings template (see <u>Configuring VIA Settings Template</u> on page <u>44</u>). affect Moderator Mode.

When Moderator Mode is activated, the Moderator icon appears on the VIA User Dashboard of eligible participants (Moderating - Controlling the Meeting on page 110).

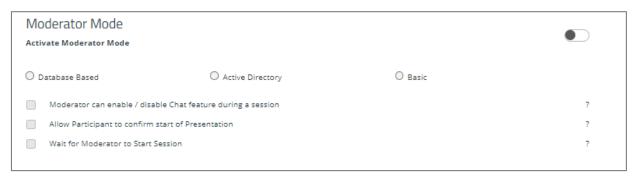

Figure 61: Moderator Mode Setting Tab

- 1. Select who can join a meeting and who can become moderator:
  - Database Based Only users with accounts created in VIA Connect<sup>2</sup> database can
    join a meeting and become moderator (see <u>User Management</u> on page <u>17</u>).

- Active Directory Only users defined in the Active Directory can join a meeting and become moderator (see Error! Reference source not found. on page Error! Bookmark not defined.).
- Basic Anyone can join a meeting and become moderator. A password can be entered for use by moderators, (<u>Security</u> on page <u>57</u>).
- Configure "Database based" or "Active Directory" in moderator mode to define who can join the VIA meeting.
  - 2. Moderator checkboxes:
    - Moderator can enable/disable Chat.
    - Allow Participant to confirm start of Presentation The moderator must approve screen sharing before it starts.
    - Wait for Moderator to Start Session The VIA session does not start until a moderator joins the meeting. User Dashboard features are grayed out and a message appears on the main display.
- This feature is not available in Basic Moderator Mode.

### **Configuring Active Directory Moderator Mode**

Active Directory users can be imported into **VIA Connect**<sup>2</sup> Gateway Management Pages. The Active Directory must be organized into two sets of users: one that has permission to become moderator and one that does not have moderator permission. When using Active Directory, only users who are in the directory can join a VIA meeting.

- Active directory mode enables displaying user's First name and Last name while using VIA features such as "Chat", "Present", "File transfer", "Enable DND", "Mouse hover", "Activity Log", etc.
- Use Groups or OUs (Organizational Units) to divide the moderator and participant/non-moderator set of users.
- Do not use Groups or OUs that have employees in common. If users overlap in your existing Groups, you will have to create new Groups for this purpose.

### To configure Active Directory Moderator Mode:

1. On the VIA setting Template, select Moderator Mode tab (see Moderator Mode on page 52).

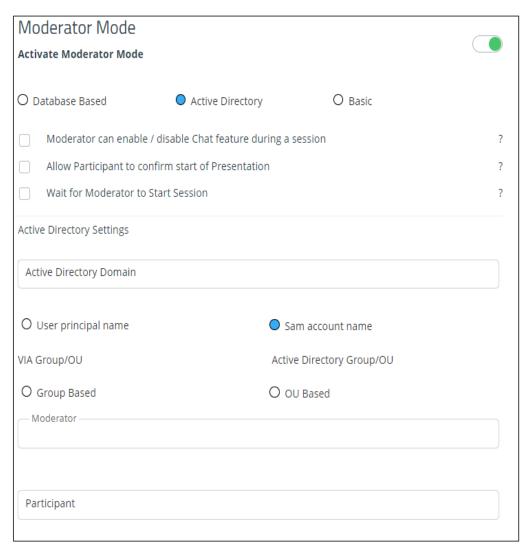

Figure 62: Active Directory Moderator Mode Setting Tab

- Click the Activate Moderator Mode switch and select Active Directory.The Active Directory settings appear.
- 3. In the **Active Directory Domain** text box, enter the Active Directory domain name.
- 4. Select User principal name or Same account name.
- 5. Select the **Group Based** or **OU Based** radio button as per your Active Directory configuration.
- 6. Based on the above selection, type the name of the Moderator and Participant Group/OU in their respective boxes.
- 7. Login the Gateway Dashboard settings (see <u>Logging in to the Gateway Dashboard</u> on page <u>81</u>) and select LAN settings.
- 8. Click on the Host Configurator.

The Host configuration page appears.

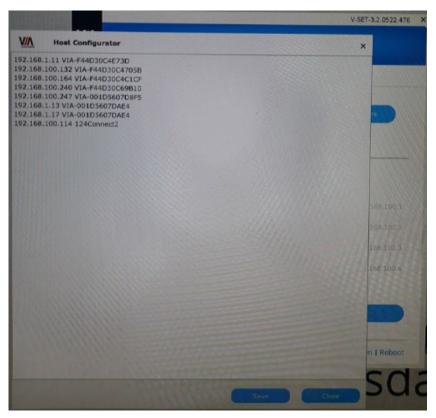

Figure 63: Host Configuration Page

9. On the Host Configuration page, enter the **Active Directory server IP** >> **Space** >> **Active Directory Domain Name** and click **Save**.

Active Directory Moderator Mode is configured.

- VIA Connect<sup>2</sup> does not discover and connect to the Active Directory; rather it relies on you to correctly enter the details. If there is a typographical error in any of the fields, the users (Moderators and Participants) cannot log in.
- For further details, refer to "VIA Integration into DNS and Microsoft Active Directory" white paper.

### **Audio**

Configure the following audio related settings in the VIA settings template (see <u>Configuring VIA Settings Template</u> on page <u>44</u>):

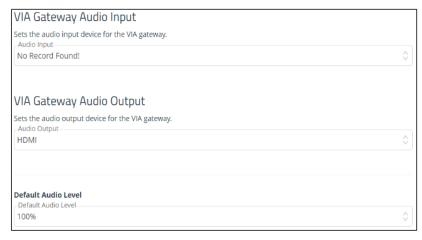

Figure 64: VIA Gateway Audio Setting Tab

- VIA Gateway Audio Input Set the audio input device for the User Gateway.
- VIA Gateway Audio Output Set the audio output device for the User Gateway.
- Default Audio Level After rebooting the unit, resetting a session, or returning to a meeting after all users have logged off, the volume returns to 100%.

### Security

Configure the following settings in the VIA settings template (see <u>Configuring VIA Settings</u> <u>Template</u> on page <u>44</u>) that affect login security for the Gateway Dashboard Page and for VIA meetings:

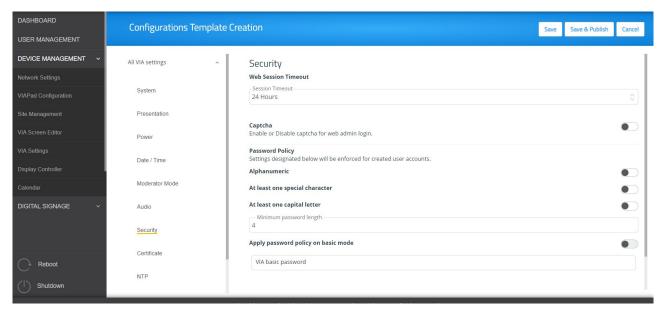

Figure 65: VIA Security Setting Tab

- **Web Session Timeout** Select the amount of idle time before an administrator is automatically logged out of the Gateway Dashboard Page.
- Captcha Turn ON or OFF the captcha challenge when logging into the Gateway Dashboard Page.

The following Password Policy settings affect new user accounts for logging into the Gateway Dashboard Page and joining a VIA meeting:

- Alphanumeric Requires at least one letter and one number to be included in the user password.
- At least one special character Requires at least special character (like: !, @, #) to be include in the user password.
- At least one capital letter Requires at least one capital letter to be included in the user password.
- Minimum password length Defines a minimum number of characters for a user password.
- Apply password policy on basic mode Requires all the above rules when creating the Basic mode password (below).
- VIA basic password Defines the password needed to become moderator when in Basic mode (see <u>Moderator Mode</u> on page <u>52</u>). To remove the password requirement, clear the password field.

### **Certificate**

A custom SSL certificate can be uploaded to **VIA Connect**<sup>2</sup> to better provide for the security needs of your organization.

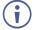

To prevent damage to the system, make sure you upload files that can be used by the system. If you are unsure of how to use this feature, contact technical support.

For information on how to create a certificate, see Creating an SSL Certificate for VIA, available at: <a href="https://www.kramerav.com/product/VIA">www.kramerav.com/product/VIA</a> Connect<sup>2</sup>

After obtaining your certificate, install it on your VIA device.

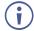

The uploaded files must stay in the format of "server.crt" & "server.key".

### To upload an SSL certificate:

On the Certificate tab in the VIA settings template (see <u>Configuring VIA Settings</u> <u>Template</u> on page <u>44</u>), copy and paste the web server certificate.

The web server certificate is uploaded.

- Do not upload the key file until the certificate file is finished uploading.
- 2. Copy and paste the key file; The key file is uploaded.

### NTP

An NTP (Network Time Protocol) server can be used to synchronize the time on VIA Connect<sup>2</sup>.

#### To add an NTP server:

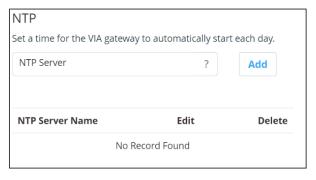

Figure 66: NTP Server Setting Tab

• In the NTP tab in the VIA settings template (see <u>Configuring VIA Settings Template</u> on page <u>44</u>), enter the NTP server address and click **Add**. The new NTP server is saved and appears in the NTP Server table.

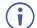

To edit an NTP server name, click the icon in the Edit column.

To delete an NTP server name, click the icon in the Delete column.

# **Streaming**

This setting is used for the streaming feature. For more information, see <u>Streaming a Meeting Session</u> on page <u>122</u>.

## **Proxy Server**

A proxy server can be used to handle all URLs used during VIA meetings (for example, Youtube URLs used for the Youtube player feature) and for firmware downloads.

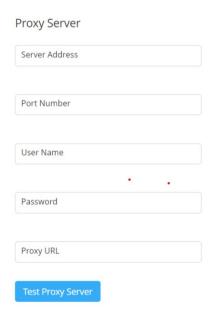

Figure 67: Proxy Server

### To define a proxy server:

• In the Proxy Server tab in the VIA settings template (see <u>Configuring VIA Settings</u> <u>Template</u> on page <u>44</u>), enter your proxy server parameters.

After entering the parameters, click **Test Proxy Server** to verify that all parameters were entered correctly and that a connection has been established.

### VIA Connect<sup>2</sup>: Features

Use these options to reorganize the **VIA Connect**<sup>2</sup> user menu and hide menu options. The following menus can be changed:

- **Gateway Features** The menu shown on the main display.
- Client Features The menu shown on participants' laptops and tablets.
- Mobile Features The menu shown on participants' smartphones.

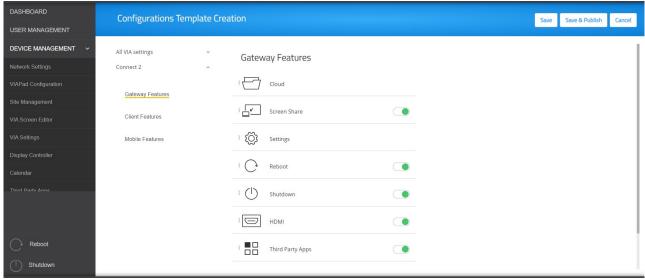

Figure 68: Features Menu Setting Tab

To organize the menus shown to participants:

- Scroll down on the Configurations Template Creation navigation panel and click Client Features/ Gateway Features/ Mobile Features.
- 2. Click and drag feature icons to a new position as needed.
- 3. Enable or disable the features by clicking the switch (green= enabled). Hidden (disabled) features move to the bottom of the list.

After changing the menu, click **Save & Publish** to save and update the template.

# **Display Controller**

VIA Connect<sup>2</sup> enables you to control a display screen that is connected to the same network as your VIA Connect<sup>2</sup>.

This feature enables you to configure one of the following actions:

- When the first person joins the meeting, the main display powers ON and when the last person logs out of the meeting, the main display switches to other input source.
- VIA sends a command to toggle between the VIA input and any other device connected to the same display.

To configure your VIA Connect<sup>2</sup> as a display controller:

- 1. Connect the display to be controlled to the same network as your VIA Connect<sup>2</sup>.
- 2. Click **Device Management > Display Controller** on the navigation panel. The Display Controller page appears.

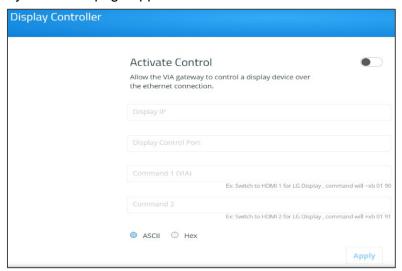

Figure 69: Display Controller Page

- 3. Click the Activate Control switch.
- Enter the Display IP address and Display Control Port of the display screen to be controlled.
- 5. For Command 1, enter the command to send when someone first joins a meeting on VIA
- 6. For Command 2, enter the command you want VIA to send when the last participant logs out of the meeting from VIA.
- 7. Select **ASCII** or **HEX** to define command format accepted by your display.
  - Refer to the User Manual for your display for the correct format of the commands.

Configuration of your VIA Connect<sup>2</sup> as a display controller will be done.

# **Integrating Calendar**

VIA Connect<sup>2</sup> enables you to display scheduled meeting information on the main display home screen. VIA automatically retrieves information about meetings scheduled in the room where the VIA device resides. This feature is available for a room that has been added in Office 365<sup>®</sup> Admin Center, Microsoft Exchange<sup>®</sup> or in Google<sup>®</sup> Admin Console for G Suite<sup>®</sup>.

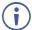

Before configuring this feature in the VIA Gateway Dashboard Page, you must add the room in either Office 365 Admin Center, Microsoft Exchange or Google Admin Console for G Suite.

### **Integrating Office 365 Calendar**

To integrate your Office 365 Calendar with VIA Calendar:

- Click Device Management > Calendar on the navigation panel. The Calendar Account appears.
- 2. Select **Office 365 OAuth 2.0** from the Calendar Type drop down. The Office 365 OAuth Calendar controls appear.
- 3. Click Get Office 365 OAuth 2.0.
- 4. Sign-in with the MS Office account where the shared space calendar was created.
- 5. An integration code appears. Click Copy Text.
- 6. Paste the copied text into the text box above 'Please enter the code' on the Calendar Account Page.
- 7. Click Get Calendar.
- 8. In the Select the calendar field, select the calendar associated with the room.
- 9. Click Associate.

Your Google Calendar is integrated with VIA Calendar.

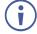

Microsoft account should already be logged in the browser.

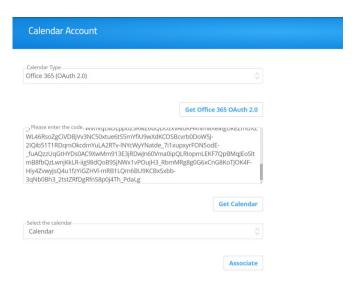

Figure 70: Integrating VIA with Office 365 OAuth 2.0 Calendar

## **Integrating Microsoft Exchange**

To integrate Microsoft Exchange with VIA Calendar:

- Click Device Management > Calendar on the navigation panel. The Calendar Account appears.
- 2. Select **MS Exchange** from the Calendar Type drop down. The MS Exchange controls appear.
- 3. Enter the server URL.
- 4. Select the relevant version of Microsoft Exchange.
- 5. Enter the following for the meeting space where this VIA gateway resides:
  - Username Email address assigned to the meeting space.
  - Password Password associated with the meeting space Username.
- 6. Select one of the following permission types for the user: **None**, **Impersonation**, **Delegate**.
- 7. In Resource Calendar, enter a calendar name to identify the created calendar.
- This field is enabled only after Impersonation or Delegate is selected as the permission type.
  - 8. Click **Test & Save** to test if the details entered are correct. Microsoft Exchange is integrated with VIA Calendar.

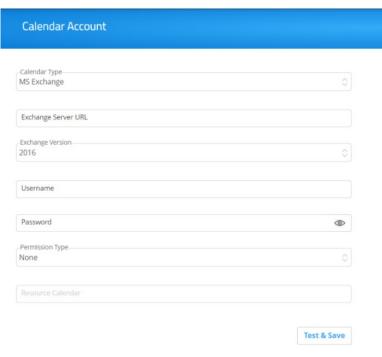

Figure 71: Integrating MS Exchange with Calendar

### **Integrating Google Calendar**

To integrate your Google Calendar with VIA Calendar:

- Click Device Management > Calendar on the navigation panel. The Calendar Account appears.
- 2. Select **Google** from the Calendar Type drop down. The Google Calendar controls appear.
- 3. Click Click here to get code. Google sign in page appears.
- 4. Sign-in with the Google account where the shared space calendar was created.
- 5. Allow access to VIA-Calendar.

An integration code appears.

- 6. Copy the integration code from the Google sign in page and paste it into the Step 2 field on the VIA Calendar page.
- 7. Click Get Calendar.
- 8. In the Select the calendar field, select the calendar associated with the room.
- 9. Click Associate.

Your Google Calendar is integrated with VIA Calendar.

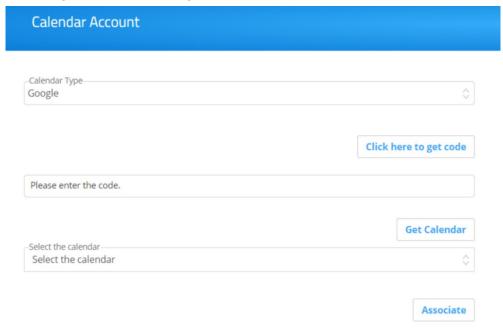

Figure 72: Integrating VIA with Google Calendar

# **Third Party Apps**

Adding third party apps. **Device Management > Third Party Apps** updates, adds or deletes apps that can be opened in the VIA app by meeting participants or by the presenter / moderator on the Main Display.

Third party apps can be enabled or disabled in the Gateway Management pages, Device Management > VIA Settings > Connect 2 Features (see <u>VIA Connect</u><sup>2</sup>: <u>Features</u> on page <u>60</u>).

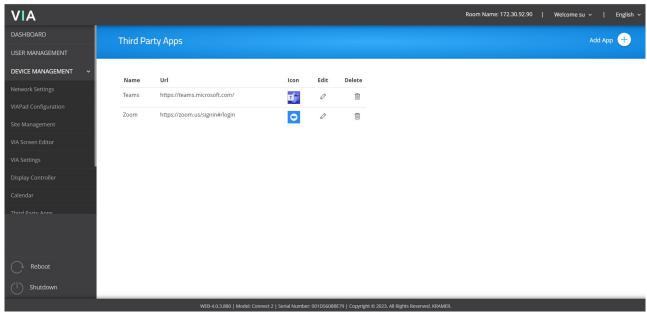

Figure 73: Third Party Apps menu

- Click Add App+ to add an app.
- The icon and name will be shown to meeting participants in the User Dashboard when they click App or in the Gateway Dashboard Features menu (see <u>The Features Menu</u> on page <u>118</u>).

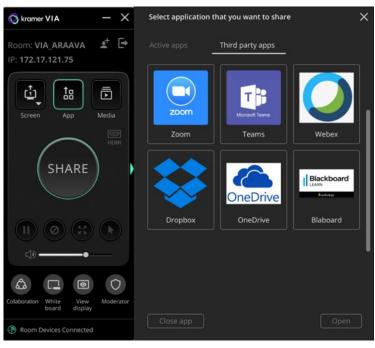

Figure 74: Third Party Apps Display in the User Dashboard

# **Digital Signage**

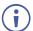

For VIA devices sold before June 1<sup>st</sup>, 2019, Digital Signage is an optional feature available through separate licensing and pricing. Contact your local Kramer office for more details.

VIA Connect<sup>2</sup> Digital Signage displays dynamic content and information on the main display when there is no meeting in progress. Use a predefined template or create your own display layout with up to three frames of content that appear simultaneously. Then, schedule the content to run automatically at specific dates and times.

Configuring digital signage includes the following steps:

- Manage Content on page 66.
- <u>Template Manager</u> on page <u>70</u>.
- <u>Campaign Editor</u> on page <u>72</u>.
- Schedule Campaign on page <u>73</u>.
- <u>Font Management</u> on page <u>74</u>.

### **Manage Content**

VIA Connect<sup>2</sup> enables you to create a library of media content to be displayed through the digital signage feature. The types of media that can be displayed are:

- Scroller A custom text message that scrolls across the screen.
- RSS Live RSS feed.
- Web URL A live web page or HTML file.
- Media Static image (jpg, jpeg, bmp, gif, png) or Video (avi, mpeg, wmv, mpg, mov, vob, mkv, mp4, m4v).

To create and upload digital signage media:

Click Digital Signage > Manage Content on the navigation pane.
 The Manage Content page appears.

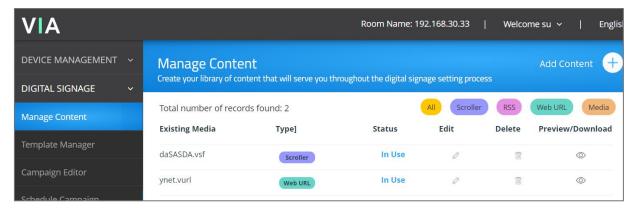

Figure 75: DSS Content Manage Page

- 2. Create and upload media, as required:
  - <u>Creating Scrolling Text</u> on page <u>67</u>.
  - Adding an RSS Feed on page 68.
  - Adding a Web URL on page 69.
  - Uploading Media Files on page 69.

### **Creating Scrolling Text**

### To create scrolling text:

- 1. On the Manage Content page, click **Add Content**. The Add Content pane appears with the Scroller tab open.
- 2. Type the text to be displayed in the box.
- 3. Type a name for the scroller in the Scroll Name text box.
- 4. Set the scroll speed.
- Set the scroll speed to **Zero**, to create a static text display that does not scroll.
  - 5. Set the font parameters.
- To add a font, click **Upload Font**.

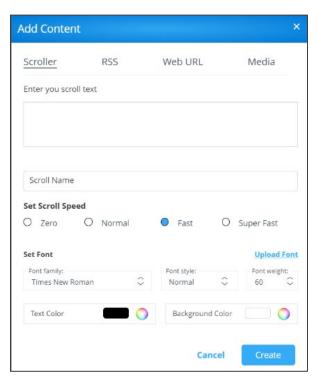

Figure 76: Scrolling Text Setting Tab

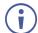

The following variables can be entered into the text field:

- #airplayname# Displays the airplay name.
- #roomname# Displays the room name/code for joining into the meeting.
- #appass# Displays the Access Point password.
- #apname# Displays the Access Point name.
- #ipaddress1# –Displays the IP address for the primary network.
- #ipaddress2# Displays the IP address for the second network, if in use.
- 6. Set the text and background color.
- 7. Click Create.

The Scroller is created and added to the **Existing Media** table (in the Manage Content page).

#### Adding an RSS Feed

#### To add an RSS feed:

- 1. On the Manage Content page, click **Add Content**. The Add Content pane appears with the Scroller tab open.
- 2. Click RSS. The RSS tab appears.
- 3. Enter the RSS feed's URL address.
- 4. Click **Get tags** and select the required tag from the Select a tag drop-down list.
- 5. In the RSS Name field, enter a name for the RSS feed that will appear in the Existing Media table.
- 6. Under options, select the speed, display style, font settings and background color for the RSS feed.
- 7. Click **Create**. The new RSS feed is added and appears in the Existing Media table.

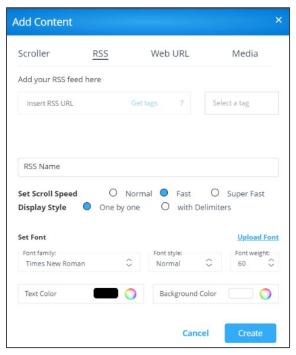

Figure 77: RSS Setting Tab

### Adding a Web URL

Add the URL of an existing web page or use a third-party solution (for example, Google Slides) to publish a presentation to the web and add the URL of the presentation.

### To add a web URL for digital signage:

- 1. On the Manage Content page, click **Add Content**: The Add Content pane appears with the Scroller tab open.
- 2. Click **Web URL**; The Web URL tab appears.
- Select the Auto Refresh checkbox to display a URL with dynamic content OR

Clear the **Auto Refresh** checkbox to display a URL as a static page.

4. Type the URL address and File Name and click **Create:** The new URL is added and appears in the Existing Media table.

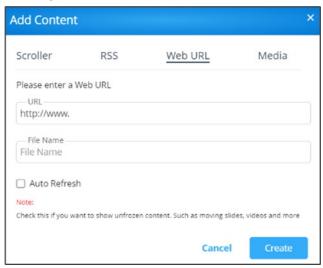

Figure 78: Web URL Setting Tab

### **Uploading Media Files**

#### To upload media files:

- On the Manage Content page, click Add Content.
   The Add Content pane appears with the Scroller tab opens.
- 2. Click Media; The Media tab appears.

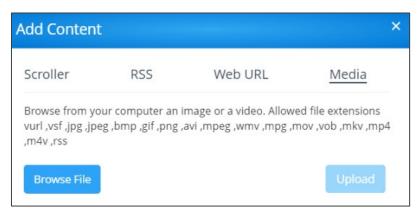

Figure 79: Media Setting Tab

3. Click Browse File.

A file browser appears.

Select an image or video file and click **Upload**.
 The file is added and appears in the Existing Media table.

## **Template Manager**

Templates dictate the layout of the digital signage content. Up to 3 frames of content can be displayed at once. **VIA Connect**<sup>2</sup> enables you to use predefined templates and to create custom templates.

To create a custom digital signage template:

Click **Digital Signage > Template Manager** on the navigation pane.

The Template Manager page appears with **Pre-Defined** Templates tab open.

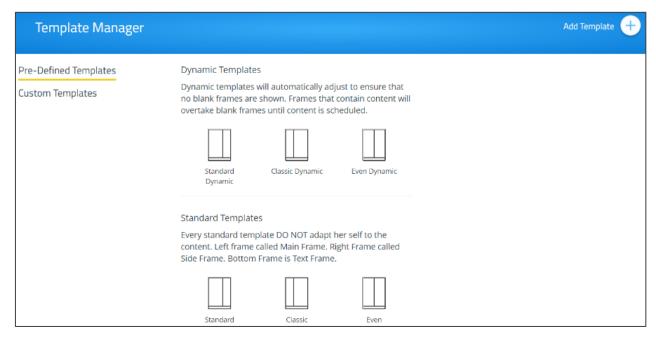

Figure 80: DSS Template Setting Page

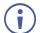

The Pre-Defined Templates tab explains all the pre-defined templates that are available when you create a campaign

- 2. Click **Custom Templates**; The Custom Templates tab appears.
- 3. Click **Add Template**; The Add Template pane appears.

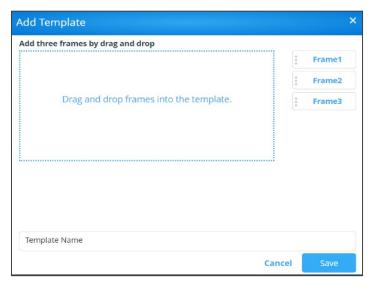

Figure 81: Add Template Pane

- 4. Type a name for the new template in the Template Name text box.
- 5. Click and drag one of the frames into preview box.

  The frame parameters for the frame appear below the preview.
- 6. Click and drag the box to move and resize it.
- 7. Select the **Audio** checkbox to play audio from the selected frame.
  - Only one frame can include audio.
- 8. Repeat steps 5–9 to add up to two more frames.
  - The layering order of the frames, from bottom to top is Frame 1, Frame 2, Frame 3.
- 9. Click Save.

The new template is added and appears in the Saved Templates table on the Custom Templates tab.

- Click the Preview icon for a template to see a preview.
- Click the **Edit** icon to open the template builder screen and edit the selected template.

Templates that are In Use (i.e. they have been used to configure a campaign (see <u>Campaign Editor</u> on page <u>72</u>) cannot be edited.

Click the **Delete** icon to delete the selected template.

# **Campaign Editor**

A Digital Signage Campaign defines what is displayed in each frame of a digital signage template layout.

To configure a digital signage campaign:

1. Click **Digital Signage > Campaign Editor** on the navigation pane.

The Create Campaign page appears.

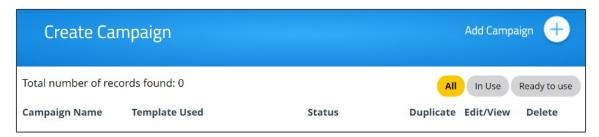

Figure 82: Campaign Editor

2. Click Add Campaign; The Campaign Editor appears.

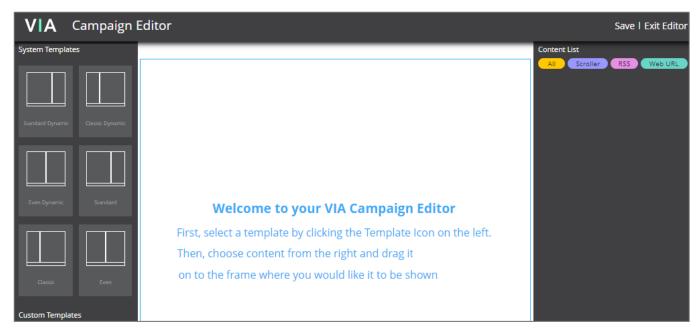

Figure 83: Campaign Editor Pane

- 3. Click a System or Custom Template; The template appears in the preview box.
- 4. Click and drag one or more elements from the Content List into each frame.

The active frame turns blue, and a list of the content items appears below the preview.

5. Set a Playlength for relevant items of content in the frame.

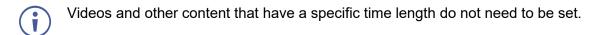

- 6. Click **Save**; A message appears.
- 7. Enter a name for your Campaign and click **Ok**.

The Campaign is configured, and it appears on the Create Campaign page.

# **Schedule Campaign**

VIA Connect<sup>2</sup> enables you to schedule when a digital signage campaign is displayed.

To schedule a digital signage campaign:

1. Click **Digital Signage > Schedule Campaign** on the navigation pane.

The Schedule Campaign page appears.

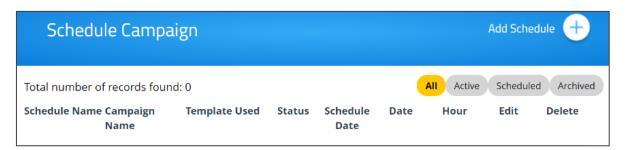

Figure 84: Schedule Campaign Page

## 2. Click Add Schedule.

The Scheduling pane appears.

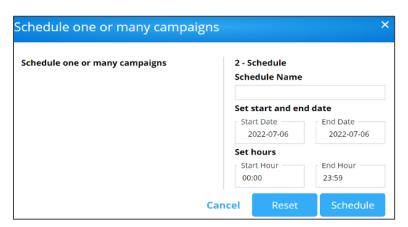

Figure 85: Schedule Pane

- 3. Select a Campaign to schedule.
- 4. Set a start date, end date, and hours.
- 5. Enter a name for the Campaign.
- 6. Click Schedule.

The Campaign is scheduled, and it appears on the Schedule Campaign page.

# **Font Management**

VIA Connect<sup>2</sup> enables you to add new Fonts for digital signage.

To add new fonts to Digital Signage:

1. Click **Digital Signage > Font Management** on the navigation pane.

The Font Management page appears.

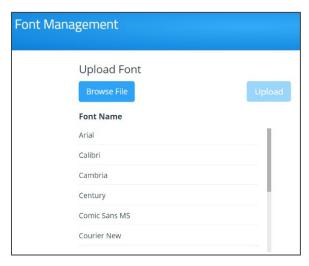

Figure 86: Font Management Page

2. Click Browse File.

A file browser appears.

Open the relevant font file and click **Upload**.
 The new font is installed on **VIA Connect**<sup>2</sup> and can be used for Digital Signage.

# **Reports**

VIA Connect<sup>2</sup> enables you to maintain your VIA unit by performing the following:

- Viewing and Searching System Activity Logs on page 74.
- <u>Updating Firmware</u> on page <u>75</u>.
- Activating VIA Gateway License on page 77.
- <u>Digital Signage License</u> on page <u>78</u>.
- Resetting Default Settings on page 78.

# **Viewing and Searching System Activity Logs**

VIA Connect<sup>2</sup> embedded web pages can log activities such as logins, presentations and VIA feature use to aid in diagnosing problems or tracking participant actions.

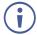

To activate system activity logs, (see <u>System</u> on page <u>46</u>).

There are two types of system logs available for viewing and search:

• Gateway Activity Log – Shows activity by meeting participants.

 Webadmin Activity Log – Shows activity of the Gateway and Gateway Settings embedded web pages.

To view and search the system activity logs:

1. Click **Reports > Webadmin Activity Log / Gateway Activity Log** on the navigation pane; The Webadmin Activity Log / Gateway Activity Log page appears.

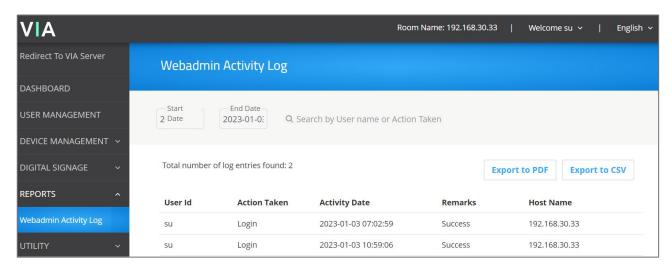

Figure 87: Web Activity Log Page

- 2. Select the date range of the log entries to be displayed.
- Enter a search term and press the Enter key.The filtered search results appear in the table at the bottom of the page.
- Click **Export to PDF** or **Export to CSV** to save a file of the log table on your computer.

# **Updating Firmware**

VIA Connect<sup>2</sup> enables you to update your VIA Connect<sup>2</sup> firmware.

- If you are running a firmware version lower than 3.3, you have to get it sequentially upgraded to 3.3. For example, you are running version 3.1.0121.1161, then you first need to upgrade the firmware version to 3.2.0721.1198, then yiu have to upgrade it to version 3.3.0722.1240 and then upgrade it to the latest version. For firmware versions more than 3.3, you can directly upgrade it.
- In this case, use ONLY the .zip file available for download from our technical support web page: <a href="https://k.kramerav.com/support/downloads.asp">https://k.kramerav.com/support/downloads.asp</a>. Select VIA Connect<sup>2</sup> from the dropdown.
- The upload process and then the unit reboot may take a few minutes.

## To update your VIA Connect<sup>2</sup> firmware:

1. Click **Utility** > **Update Firmware** on the navigation panel.

The Update Firmware page appears.

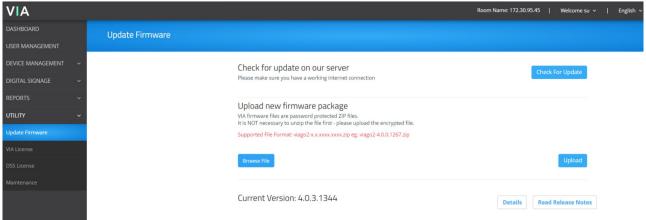

Figure 88: Update Firmware Page

- 2. When using an updated file saved on your computer:
  - a. Click Browse File; A file browser appears.
  - b. Select the relevant firmware update file.
  - c. Click **Upload**.
    - The new firmware is uploaded to the unit and the firmware is updated.
- 3. When using an update file on the website, and you have an internet connection:
  - Click Check for Update.
     A message appears with information about an available update.
  - Check for Updates is also available on the System Information Page.
  - Click Update to have VIA update automatically. This process will take time and you will not see a progress indicator. Please do not power off your unit during this process. If it is already updated, a message pops up Your VIA Unit is already running latest version.
  - Click **Download** to have the updated file downloaded to your computer. Once downloaded, the file can be pushed to VIA through the Update Firmware page. If an update is available, confirm the download. The new firmware is downloaded to your computer.
  - Click Cancel to cancel the window that shows asks your permission to update your firmware/ download the firmware to the latest version.

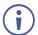

To verify the update, view the current firmware version on the **Check for Update** button on Gateway Dashboard Page.

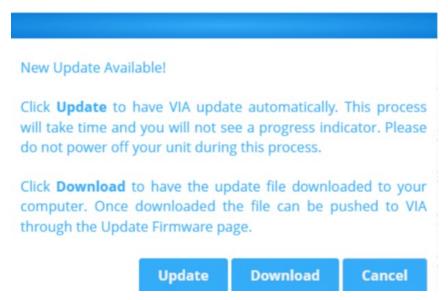

Figure 89: Update and Download Confirmation Message

# **Activating VIA Gateway License**

VIA Connect<sup>2</sup> enables you to upload and activate your VIA Connect<sup>2</sup> license.

To upload your VIA Connect<sup>2</sup> license:

1. Select **UTILITY** > **VIA License** on the navigation panel.

The VIA License page appears.

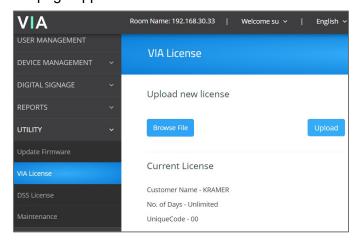

Figure 90: VIA License Page

2. Click Browse File.

A file browser opens.

- Select the relevant license file.
- 4. Click Upload.

The license is installed on **VIA Connect**<sup>2</sup> and license information appears at the bottom of the page.

## To Activate your VIA Connect<sup>2</sup> license:

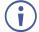

If a Digital License is already installed on your device, the name of the license appears on the bottom of the page.

1. Select **UTILITY > VIA License** on the navigation panel.

The VIA License page appears.

2. Click Activate License (only available if not activated already).

The **VIA Connect**<sup>2</sup> license is activated, and license information appears at the bottom of the page.

# **Digital Signage License**

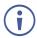

**VIA Connect**<sup>2</sup> devices have a built-in digital signage license.

# **Resetting Default Settings**

VIA Connect<sup>2</sup> enables you to reset VIA Connect<sup>2</sup> to factory defaults.

- Resetting Calendar Settings removes the calendar settings from the unit and credentials will be required to renew synchronization to your calendar.
- The applied changes take effect once VIA is rebooted or the VIA session is reset.

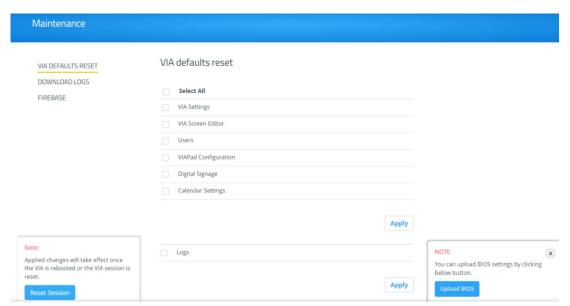

Figure 91: Factory Reset Page

## To reset default settings:

- Click **Utility** > **Maintenance** on the navigation panel.
   The Maintenance page appears.
- 2. In the VIA Default Reset, select the default configurations you would like to reset or click **Select All** to select all settings.
- Click Apply.
   Default settings reset after reboot.

# To reset Logs:

- 1. Click **Utility > Maintenance** on the navigation pane.
- 2. Select Logs check box.
- Click Apply. Logs reset after reboot.

# To download Logs:

- 1. Enable System logs in VIA Settings Template.
- 2. Go to Utility> Maintenance> Download logs> Click download logs button.
- 3. Select files, click download button.

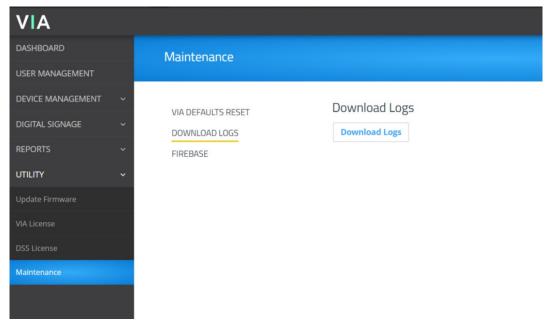

Figure 92: Download Logs

# To upload BIOS feature:

Go to Maintenance> upload bios option at bottom right.
 Process takes few mins and the gateway will reboot after it is done.

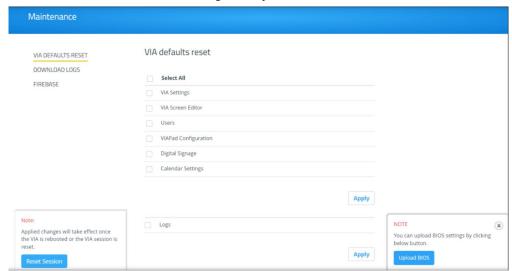

Figure 93: Uploading BIOS Process

# For Web Administrator: Gateway Dashboard

Administrators control an individual VIA Connect<sup>2</sup> device from two menus:

- Gateway Dashboard Page These are a web UI, loaded from inside the device, which
  control general device settings. The Management Pages are high-level controls which
  can be accessed over LAN and Wi-fi, and require an administrator's password (see <u>For Web Administrator: Gateway Management Pages</u> on page <u>13</u>).
- **Gateway Dashboard** This Web UI, also loaded from inside the device, controls features of the meeting interface. Depending on local configuration, non-administrators may also be able to change settings.

A **VSM** (VIA Site Manager, optional) may also be used to centrally control all VIA devices.

# **Logging in to the Gateway Dashboard**

The Gateway Dashboard is accessed with a mouse and keyboard connected directly to the VIA gateway unit (see <u>Collaborating on the Main Display</u> on page <u>112</u>) or through an external device that is logged in to a meeting and in Collaboration mode (see <u>Using the Whiteboard</u> on page <u>113</u>).

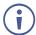

- Access to the Gateway Dashboard is controlled by the Quick Client Access setting in the Via Settings > System tab (see <u>System</u> on page <u>46</u>).
- If a Moderator is defined, then only the moderator can access this menu.
- The Settings tab requires an administrator user and password. (see <u>Settings Logging into the Settings tab</u> on page <u>83</u>).

Click the VIA icon VIA in the lower left of the main display or use CTRL-Tab to view an open screen. The Gateway Dashboard opens on the Features page.

#### Menu options:

- **Participants** View a list of participants, see who is presenting, chat, share files. Moderators can force someone to present and stop them from presenting.
- Features Enable and disable the Whiteboard, Screen Sharing, Third Party Apps, control HDMI access and view items saved to the cloud, such as whiteboards or meetings.
- **Settings** For administrator only Control network settings, audio connection and enter license details.
- **Power** Reset the session, reboot or shutdown the VIA device.

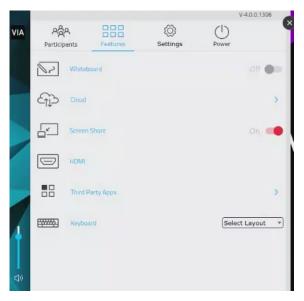

Figure 94: Gateway Dashboard Features Page

**Disconnect user -** We can disconnect a user by clicking on this.

**Make Moderator** – Only the person using the gateway dashboard can turn a participant into a moderator by choosing the "Make Moderator" option.

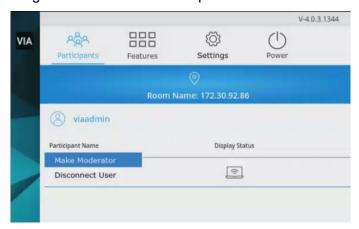

Figure 95: Make Moderator

Revoke Moderation: Click this to take away moderator rights from a user.

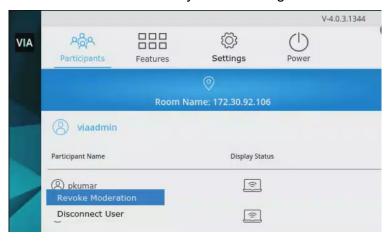

Figure 96: Disconnect User and Revoke Moderation

# **Settings - Logging into the Settings tab**

To log in to the Gateway Dashboard Settings:

- 1. Click the VIA icon VIA in the lower left of the main display or use CTRL-Tab to view an open screen. The Gateway Dashboard appears.
- 2. Click **Settings**. The login window appears.
- 3. Type an administrator username and password (default user name = su, default password = supass).

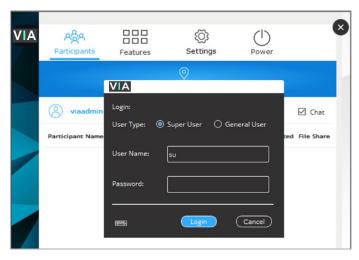

Figure 97: Gateway Dashboard Settings Login Page

The **Settings** page opens on the LAN Settings tab.

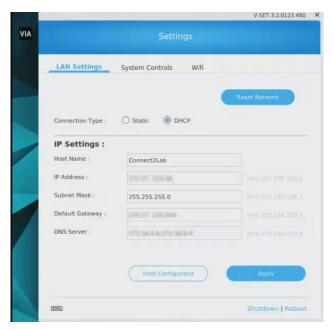

Figure 98: Gateway Dashboard Settings Login Page

# **LAN Settings**

Use the Gateway Dashboard to change the VIA Connect<sup>2</sup> IP address.

- By default, the IP address of your unit is automatically assigned by a DHCP server. The following explains how to set a static IP address.
- Be careful when changing IP settings. Incorrect values can cause a loss of communication.

To change the IP address of your VIA Connect<sup>2</sup> unit:

- 1. Go to the Gateway Dashboard, click on **Settings**.
- 2. Enter id and password (su and supass).
- 2. In the **LAN Settings** tab, under Connection Type, select **Static**.
- 3. Under Network Information, you can rename the Gateway IP Address, Subnet Mask, Default gateway, DNS Server. You can also change the host name, if required.
- 4. Click **Apply**; The IP address of your **VIA Connect**<sup>2</sup> unit is changed.

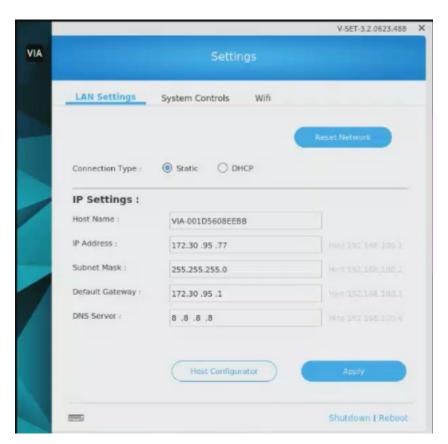

Figure 99: LAN Settings Page

# **Wi-Fi Settings**

VIA Connect<sup>2</sup> can be setup to use Wi-Fi in two modes: AP or Client.

- AP (access point) mode Use this option if your device is connected to a LAN. Your VIA Connect² can setup its own Wi-Fi network which can be used by guests to connect to meetings without giving access to the wider network or requiring them to have a network login.
- Client mode Use this option to connect your device to a local network without using a LAN connection.
- These settings can also be controlled from the Gateway Dashboard Page.

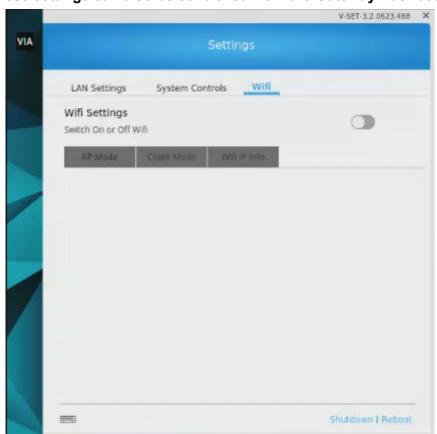

Figure 100: Wi-Fi Settings on Gateway Dashboard

## To connect to Wi-fi:

- 1. See Settings Logging into the Settings tab on page 83.
- 2. Click Wi-Fi; The Wi-Fi tab appears.
- 3. Switch the Wi-Fi on. The switch turns green. The Wi-fi Settings appear.

#### Wi-Fi with AP Mode

VIA Connect<sup>2</sup> can set up a secure access point for users of your VIA Connect<sup>2</sup> network. This setup is ideal for guest users who you may not want to connect directly to your network.

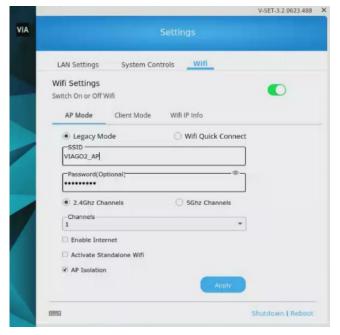

Figure 101: AP Mode

### Setting up secure wireless access point:

- Click AP Mode (Access Point Mode) and enter an SSID name and password.
   AP Mode allows guests to join meetings without needing to login to the corporate/institutional network.
- Under AP mode, there are 2 options: Legacy mode and Wi-fi quick connect.
  - In Legacy Mode, SSID should be min 4 and max 20 characters long at the gateway client side. Password should be min 8 and max 50 characters long. In Legacy Mode, the SSID will show without the addition of the numbers and letters.

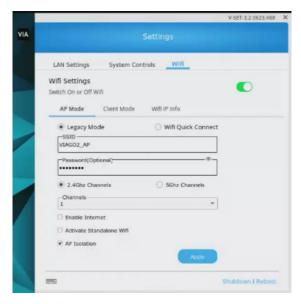

Figure 102: Legacy Mode

• Wi-fi Quick Connect: Enabling this will show the VIA\_ SSID & Password UI. It has the two fields, first for SSID with a prefix 'VIA\_' and second for Password. It will have the SSID limit set to 10 characters and password length of max 8 Characters.

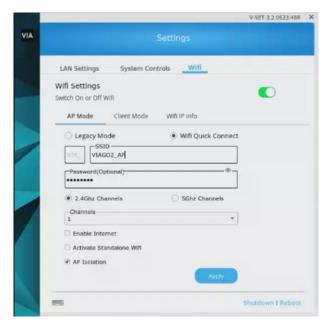

Figure 103: Wifi Quick Connect

- Select the channels at which the Wi-Fi SSID will be broadcasted (2 frequencies will be available 2.4 GHz and 5GHz), you can select one of them as per the requirement.
- 2. Select **Enable Internet** if your **VIA Connect**<sup>2</sup> device is connected to a network with internet.
  - -OR- Select **Activate Standalone Wi-Fi** to create an autonomous network without Internet access.
- 3. Select **AP Isolation** to prevent Wi-Fi users from connecting to other through the router. Each user gets a private connection that protects them from harm by malicious users.
- 4. Click **Apply**; The secure wireless guest access point is set up.

#### Wi-Fi with Client Mode

VIA Connect<sup>2</sup> enables you to wirelessly connect your VIA Connect<sup>2</sup> device as a client device to your main network. Use this option if you have no LAN connection available.

# To set up Client Wi-Fi mode:

- 1. See Wi-Fi Settings on page 85.
- 2. In the Wi-Fi tab, enable Wi-Fi (the switch turns green).
- 3. Click the Client Mode tab.

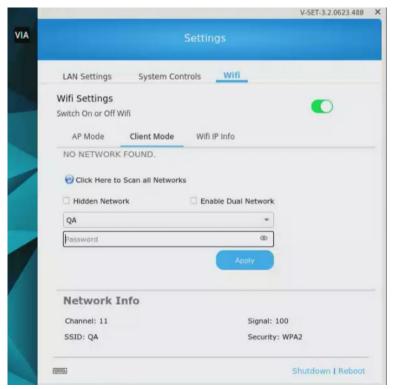

Figure 104: Client Mode

- 4. If you do not see the desired network, click Click Here to Scan all Networks.
- 5. You'll see two options: Hidden Network and Enable Dual Network.
  - Hidden network You need to enter the SSID manually. To connect to hidden network, SSID needs to be known to you. Wi-Fi name will be Hidden Network.
  - Enable dual network: You will be able to connect with 2 networks (Wi-Fi and LAN).
- 6. Select a network. Enter the network password and click Apply.
- Disconnect the LAN cable (if connected) and reboot the device.
   Client Wi-Fi Mode is set up.

#### Wifi IP Info

• It will show the IP details of the Wi-fi. The fields are non-editable.

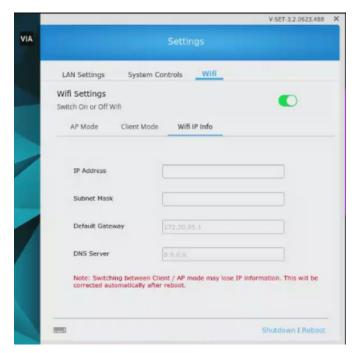

Figure 105: Wi-fi IP Info

# Connecting VIA Connect<sup>2</sup> to an 802.1X Network

VIA Connect<sup>2</sup> enables you to wirelessly connect your VIA Connect<sup>2</sup> device as a client device to an 802.1X network using password authentication or EAP-TLS authentication.

### **EAP-TLS** features include:

- Mutual authentication (server to the client and client to server).
- Key exchange to establish dynamic WEP or TKIP keys.
- Fragmentation and reassembly of very long EAP messages, if needed.
- Fast reconnect via TLS session resumption.

#### To Connect VIA Connect<sup>2</sup> as a client device to an 802.1X network:

- 1. Set up a Radius server to validate the certificate that you will upload to VIA Connect<sup>2</sup>.
- 2. Set up an access point (AP) with 802.1X type security.
- The Radius server IP address and password will be passed while configuring the 802.1x security type on the access point. This password is the same one that is used in the Radius server.
  - Click Device Management > Network Settings in the navigation pane.
     The Network Settings page appears.
  - 4. Click WiFi; The WiFi tab appears.
  - 5. Click the **Switch On or Off Wifi** switch; The switch turns green and the WiFi settings appear.

4. Click Client Mode; The Client Mode tab appears.

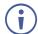

If you do not see the desired network in the dropdown, click **Click Here to Scan all Networks**.

- 5. Do one of the following:
- To connect to the network with username and password authentication, select the SSID of the access point that is secured by 802.1X.

Your unit can now connect to the network with a username and password.

-OR-

- To connect to the network with EAP-TLS authentication:
  - d. Select the 802.1X (TLS Certificate) checkbox.Additional settings appear.
  - e. Enter the Identity.
  - f. Upload the Authority CA, User Certificate and Key files and click **Apply**.

VIA Connect<sup>2</sup> automatically reboots and is now connected to the 802.1X network.

# **Accessing System Controls**

Use the Gateway Dashboard to change **VIA Connect**<sup>2</sup> operating system controls such as audio settings, display settings, and system health. You can also view log files and activate your **VIA Connect**<sup>2</sup> license.

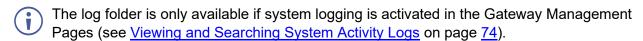

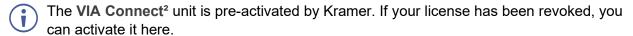

## To access system controls:

1. Login to Gateway Dashboard settings and select **System Controls**. The System Controls tab appears.

The System Controls tab appears.

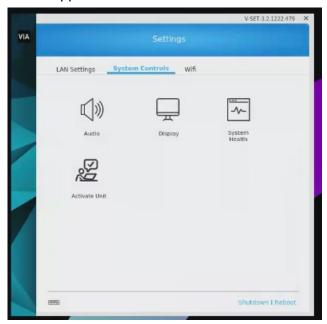

Figure 106: Setting Control Tab

- 2. Available Options:
  - Audio Select audio output option.

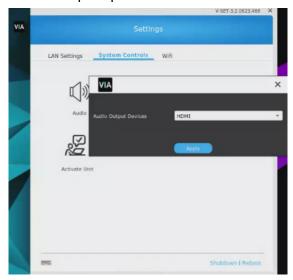

Figure 107: Audio Option

Display – View the details of the connected display.

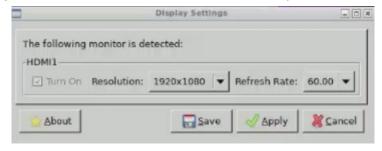

Figure 108: Display Options

System Health – Check connection statuses (click the Check Status button).

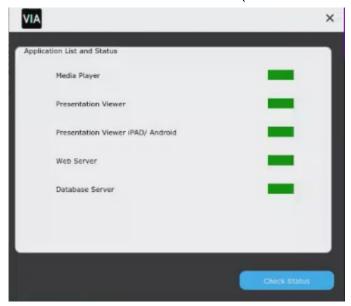

Figure 109: System Health

Activate Unit – View or enter the VIA Connect<sup>2</sup> license details.

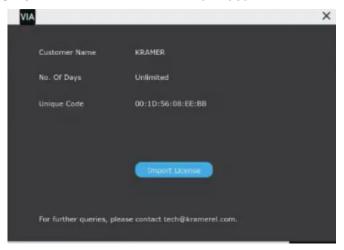

Figure 110: Activate Unit

# **Enabling Audio for VIA Versa Video Conferencing**

**VIA Connect**<sup>2</sup> can be connected to a video conferencing device. These instructions enable the audio on the external video conferencing device.

To enable audio from VIA Gateway Dashboard:

- Connect a video conferencing device to one of the USB connectors of your VIA Connect<sup>2</sup> and verify that it is powered on.
- 2. Log in to the VIA Connect<sup>2</sup> Gateway Dashboard settings (see <u>Logging in to the Gateway Dashboard</u> on page <u>81</u>).
- 3. Click System Controls.

The System Controls tab appears.

4. Click **Audio**: The VIA Audio Input/Output Device window appears.

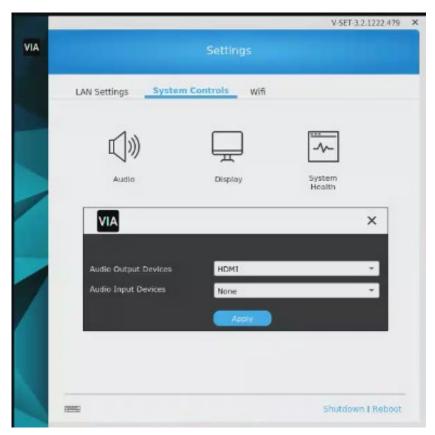

Figure 111: Audio Setting Tab from Gateway Dashboard

- 5. From the Audio Output Devices drop-down, select USB.
- 6. From the Audio Input Devices drop-down, select the name of the external video conferencing device.
- 7. Click Apply.

Audio is enabled for VIA Versa web-conferencing after resetting the session.

# **Camera Switching (VIA 4.1)**

1. If more than 1 camera is connected to the VIA gateway, VIA room device is activated and hybrid session is initiated, the new camera toggle button will appear on the client.

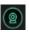

2. When the user clicks on the button, it will switch between the different cameras.

Remote users will see the switched camera instead of the previous one.

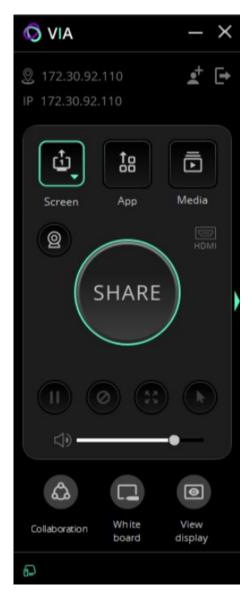

Figure 112: Toggle switch when more than 1 camera is connected

# For User: Connecting via VIA Connect<sup>2</sup>

**VIA Connect**<sup>2</sup> enables multiple participants to connect for flexible local and remote on-screen meeting, presenting and collaborating.

You can connect to it from a distance over LAN, locally over WiFi or using an HDMI cable.

Depending on how your system is setup, you can display screens from phones, laptops, Mac Books or other devices, whether connected locally or remotely.

#### To connect local or remote sources:

- Use an installed or temporary VIA app (the recommended method). See <u>Installing or</u> <u>Running the VIA app</u> on page <u>96</u>.
- Use a VIA Pad (a preconfigured device) connected to your laptop. See <u>Presenting from a VIA Pad</u> on page <u>101</u>.

# To connect local sources only:

- Connect your device to VIA Connect<sup>2</sup> using an HDMI cable, see <u>Presenting from an HDMI Source</u> on page <u>102</u>.
- Present by Casting (screen mirroring) to VIA Connect<sup>2</sup>, see <u>Presenting by Casting</u> (<u>Screen Mirroring</u>) on page <u>102</u>.

On Windows devices, presenters can use the Main (communal) display as an additional (extension) screen, see Presenting with Extended Desktop on page 104.

# **Installing or Running the VIA app**

# On a Windows PC

- 1. Make sure you are connected to the same network as the VIA Connect<sup>2</sup> device.
- 2. If you have no VIA app installed, enter the IP address of the VIA Connect<sup>2</sup> in a browser window: The VIA device loads the Welcome page onto your display:

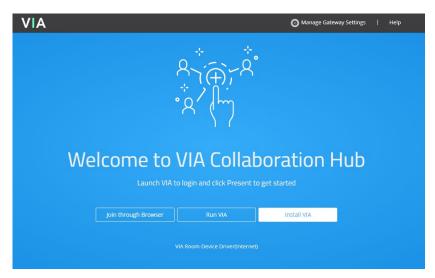

Figure 113: The VIA Collaboration page.

- Select one of the following:
  - Run VIA Downloads a temporary Kramer VIA app which you can run without installing to join the meeting.
  - Install the VIA app Install the VIA APP and use it to join meetings and moderate.
  - Join through Browser Run the VIA Connect<sup>2</sup> menu in your browser.
- 3. Continue with Joining a Room with the VIA app on page 98.

# On Android or iOS:

1. Download and install the free **Kramer VIA** app from Apple App Store or Google Play or scan the QR code (if shown).

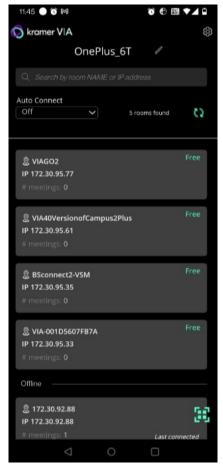

Figure 114: Android Toolbar

2. Continue with Joining a Room with the VIA app on page 98.

# Joining a Room with the VIA app

- 1. Make sure you are connected to the same network as the VIA Connect<sup>2</sup> device.
- 2. Open your installed VIA app.
  - If you are using a VIA Pad, see <u>Presenting from a VIA Pad</u> on page <u>101</u>.
- 3. In the Kramer VIA application, the Room Selection window appears.
- 4. To change the name used to identify you, click the pencil icon ...

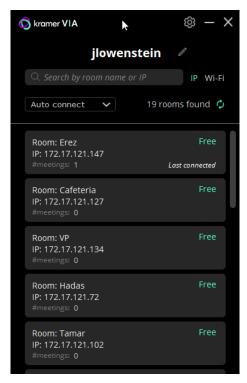

Figure 115: VIA App Window

- 5. Select a room or enter the IP address of the VIA meeting space you are joining.
- 6. A pop-up window will request that you enter the **Room Code**.
- 7. The VIA User Dashboard appears on your device screen: Continue with <u>Presenting from a VIA Pad</u> on page <u>101</u>.

# **Presenting from the VIA User Dashboard**

- Invite additional users to the meeting (generates an email with a link).
- Leave the meeting.

#### 1. Select what you want to share:

- Screen Share your screen on the Main Display. Click the down arrow "Extend" (Windows only) to add the main display as an extension screen of your laptop, may install a screen driver.
- App Share a window or <u>Third Party</u> <u>Apps</u>.
- Media <u>Sharing Media from the User</u> Dashboard.

If Media is selected, a list of media is shown to the right of the Share button.

 HDMI – Enable/disable sharing over an HDMI connection.

#### 2. Click SHARE:

- The SHARE button becomes the STOP button.
- Your screen, app or media will be displayed on the main display.

### 3. Interact with participants:

Click the green arrow to the right of STOP:

- View the participants.
- <u>Chatting and File Sharinge</u> to participants.

## 4. Control what you share:

4 buttons below STOP, green = active.

- Pause sharing —Your screen freezes on the main display (the VIA app is minimized).
- Present privately—No one else can present (was "Do Not Disturb").
- Maximize your display.
- Allow remote control Enable other users to control your device in Collaboration mode.
- Volume control for shared media.

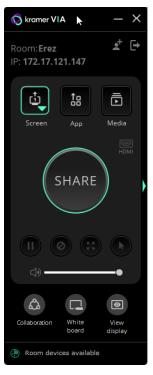

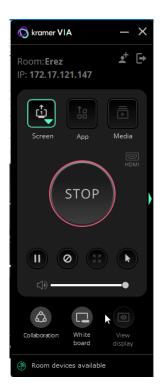

Figure 116: share

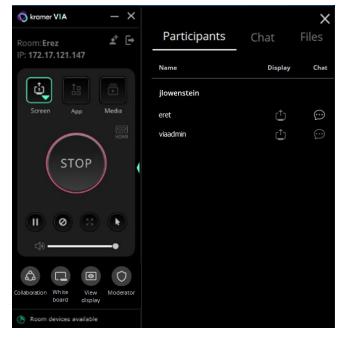

Figure 117: Interacting with Participants

#### 5. Collaborate on the main display:

3 or 4 buttons at the bottom of the User Dashboard

- Collaboration Adds a Collaborating on the Main Display on the main display, blue if collaborating.
- White board Opens Whiteboard Tools on page 114 on the main display, lights blue if active.
- View display View a copy of the Main Display on your personal device (not if presenting).
- Moderator Visible if Moderating is permitted, orange when moderating.

# Changing the Default Encoding Format (Via Client > Settings icon on top left)

**VIA Connect**<sup>2</sup> enables you to change the default encoding format for your device. This is the encoding format used for presenting and streaming video from your device to **VIA Connect**<sup>2</sup> to be displayed on the main display. This change affects your device only.

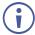

The Web Administrator sets the default encoding format (see Presentation on page 48).

## **VIA App/ Client**: Two encoding formats are available:

- H. 264 Default format if your operating system supports H. 264 encoding. This format reduces bandwidth requirements when presenting high-resolution content.
- JPEG If the operating system does not support H. 264 encoding, enable this format.

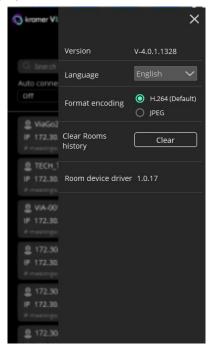

Figure 118: Settings Menu

#### To change the default encoding format:

- 1. In your computer taskbar, click the VIA icon. The taskbar menu appears.
- 2. Click Settings in the taskbar menu. The Settings screen appears.
- 3. Under Presentation Format Encoding, select the required encoding format. The default encoding format is changed and saved for future sessions.

# **Presenting from a VIA Pad**

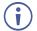

Your VIA Pad needs to have been paired with the VIA Connect<sup>2</sup> unit before it is used (see Configuring VIA Pad Settings on page 27).

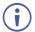

The following instructions are for Windows and Mac OS users.

# To join a meeting using a VIA Pad:

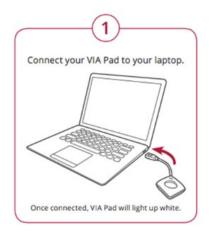

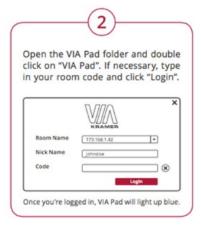

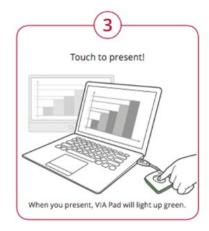

- 1. Connect your VIA Pad to a USB connector on your laptop.
- Open the VIA Pad folder and double-click the VIA Pad app. The Kramer VIA login window appears.
- 3. If necessary, type in your room code.
- 4. Click Join.

Your VIA Pad lights blue when ready.

The VIA User Dashboard and taskbar appear on your device screen.

- 5. Use VIA Pad to present:
  - Tapping once –Starts presenting or stops presenting your screen on the main display. When you are presenting, the VIA Pad LED banner lights green. When you stop presenting, the LED banner lights blue.
  - Tapping twice while presenting Freezes or unfreezes your screen. When your screen is frozen, the VIA Pad LED banner flashes green.
  - Long press Displays your screen in full screen mode on the main display, displacing any other participant screen.

# **Other Presentation Methods**

- Presenting from an HDMI Source on page 102.
- Presenting by Casting (Screen Mirroring) on page 102.
- Presenting with Extended Desktop on page 104.

# **Presenting from an HDMI Source**

**VIA Connect**<sup>2</sup> enables you to show content on the main display from an external device connected to the HDMI IN connector. When a device is connected to the HDMI input, it overrides other **VIA Connect**<sup>2</sup> sources.

#### To show content from an HDMI source:

• Connect the external device to the VIA Connect<sup>2</sup> HDMI IN Connector 6 in (see For Installer: Connecting VIA Connect<sup>2</sup> on page 11).

The external content appears on the main display.

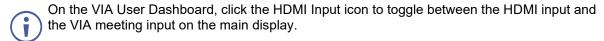

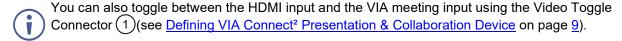

# **Presenting by Casting (Screen Mirroring)**

You can use **VIA Connect**<sup>2</sup> as a screen mirroring device, without the need to login to a meeting or download any software.

The procedure by which you connect in this way depends on the device you are using:

- Apple laptops and iPhones use X Airplay Service (see <u>Presenting with iOS/OS X Airplay Service</u> on page <u>102</u>).
- Windows laptops and Android phones use Miracast (see Mirroring Using Miracast on page 103).

## Presenting with iOS/OS X Airplay Service

All participants in a meeting using an Apple device can mirror their screen on the main display using the Apple AirPlay service. No application is required to activate this mode. However, an administrator must enable the iOS mirroring feature in the **VIA Connect**<sup>2</sup> Gateway Management pages (see <u>Presentation</u> on page <u>48</u>).

Minimum requirements for mirroring using Airplay services are:

- iPhone or iPad/Mini iPad Minimum version iOS 10 (iOS 12 or higher is recommended).
- Mac Books and Apple Computers Minimum version OS X 10.11 (Mojave or higher is recommended).

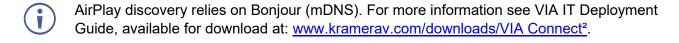

## To mirror your screen using AirPlay Services:

- 1. Connect your Apple device to the network that **VIA Connect**<sup>2</sup> is connected to.
- 2. For iPhone or iPad/Mini iPad: Swipe from the upper right corner to reveal the Control Center and click **Screen Mirroring**.

For Mac Books and Apple Computers: Click the AirPlay icon on the Apple Menu Bar, located in the top right corner of the screen, near the clock.

The Screen Mirroring list appears.

- Select VIA Connect<sup>2</sup>'s AirPlay device name (default = VIA\_AirMirror\_XXXX, where XXXX is a random combination of letters and numbers).
   If the room code is enabled, a message appears asking you to enter the code.
- 4. Type the code that appears on the **VIA Connect**<sup>2</sup> main display (if activated). Mirroring starts, and your screen appears on the main display.

## To disconnect iPhone or iPad/Mini iPad and stop mirroring:

- 1. Swipe from the upper right corner to reveal the Control Center.
- Click Stop Mirroring: Mirroring stops.

### **Mirroring Using Miracast**

**VIA Connect**<sup>2</sup> enables you to use the native Miracast feature on your Windows 10 laptop or Android device to mirror your screen on the main display.

- This feature must be enabled by the Web Administrator (see <u>Presentation</u> on page <u>48</u>).
- To mirror using VIA Connect<sup>2</sup> you need a Windows 10 laptop or an Android device that supports Miracast.

If the drivers of your Windows10 laptop are up to date and the "Connect to a wireless display" option is not available, your device does not support Miracast.

Android operating system versions 4.2 and higher include built-in Miracast technology. However, some Android 4.2 and 4.3 devices do not support Miracast.

# **Mirroring Windows 10 Laptops Using Miracast**

# To mirror a Windows 10 laptop using Miracast:

- 1. On your Windows laptop, press Windows + K.
  - The Room Name of your VIA collaboration device appears in the Connect list.
- 2. Click the Room Name of your VIA device. A PIN code field appears (if Code was activated on your VIA device).
- Select the **Allow input from a keyboard...** checkbox to enable another participant to control your laptop from the main display.
  - 3. Enter the Code that appears on the main display and click **Connect**.

The name of your device appears on the main display and then your screen is mirrored on the main display.

## **Mirroring Android Devices Using Miracast**

## To mirror an Android device using Miracast:

- In your Android device settings, open WiFi Direct, Miracast, or ScreenCast.
   Device options appear on your screen.
- Click the Room Name of your VIA collaboration device.
   A PIN code field appears (if Code was activated on your VIA device).
- 3. Enter the Code that appears on the main display and click **Accept/Connect**. The name of your device appears on the main display and then your screen is mirrored on the main display.

# **Presenting with Extended Desktop**

**VIA Connect**<sup>2</sup> can be setup to add the main display as an extension of the user's device desktop. The user's primary screen is not shared, allowing the user to keep their laptop display private while sharing.

- This feature is available on Windows client laptops only, after installation of the required drivers. When using this feature for the first time, the system asks you to install the drivers. Please accept and follow the on-screen instructions. Once the drivers are installed, reboot your PC to enable the feature.
- Mac users can use AirPlay to simulate the same behavior.

#### To mirror with the Extended Desktop feature:

• On the Kramer VIA User Dashboard, click the Screen-1 icon and select Extended.

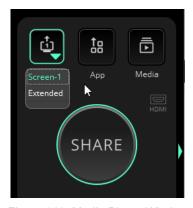

Figure 119: Media Player Window

An extension of your device desktop appears on the VIA main display.

Drag content to the left and beyond your primary screen to show it on the main display.

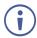

You can change the relative positioning of the two displays in your device Control Panel under Screen Resolution.

# **Sharing Media from the User Dashboard**

Use the Media sharing option on the VIA app to stream video to the main display without sharing your screen. You can also simply share your screen while playing a video.

VIA Connect<sup>2</sup> also supports direct sharing from VLC player: <u>RTSP Streaming Through VLC</u> on page 106 and <u>RTP Streaming Through VLC</u> on page 110.

# **Using the Media button**

Video can be streamed to the main display at a full HD 1080p/60fps rate.

- **VIA Connect**² features a 10Mbps maximum video bitrate for 30fps or 60fps videos and handles video files of up to 8GB.
- The default encoding format is H.264. If your device operating system does not support H.264 encoding, enable JPEG encoding (see <u>Changing the Default Encoding Format (Via Client > Settings icon on top left)</u> on page 100).

#### To stream Media:

1. On the User Dashboard, click Media.

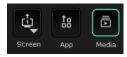

- 2. The media selection window opens on the right, with 2 tabs:
  - My Media tab Lists videos on your hard drive that you added.
  - Streaming tab Lists URLs of (online) videos that you added.
- 3. Click **Add+** (bottom right corner) to add more videos.
- 4. Listed items are available for streaming in future meetings, including in other rooms, not just in the present meeting Once saved, the stream is listed until you delete it.

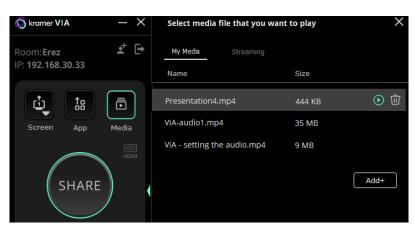

Figure 120: Media Player Window

5. To play an item, select it and click Share / double click it / click the play button.

Videos are not stored on the VIA Connect<sup>2</sup>: It handles video playback with the VIA app.

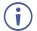

Video files shared from your device to the main display by a native media player such as QuickTime and/or Windows Media Player may experience lower frame rates, inconsistent playback, and increased latency, depending on your laptop system's performance.

# RTSP Streaming Through VLC

The Real Time Streaming Protocol (RTSP) is a network control protocol designed for use in entertainment and communications systems to control streaming media servers. The protocol establishes and controls media sessions between end points. Clients of media servers issue commands like play and pause, to facilitate real-time control of playback of media files from the server.

VIA Connect<sup>2</sup> supports RTSP. Media played locally on a computer can be streamed on VIA Connect<sup>2</sup>, provided the computer and VIA Connect<sup>2</sup> are on connected networks.

## To Configure RTSP Streaming using VLC Media Player:

1. Open VLC Media Player on your device.

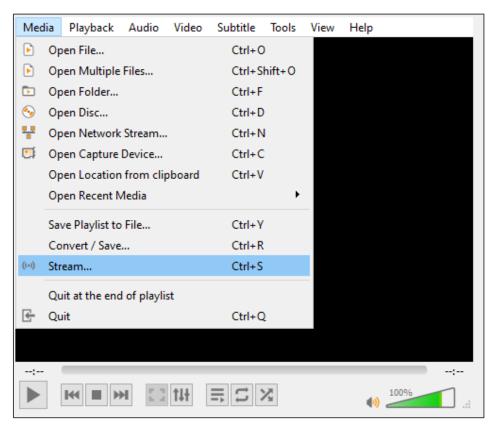

Figure 121: VLC Media Tab

#### 2. Click Media > Stream.

The Open Media window appears.

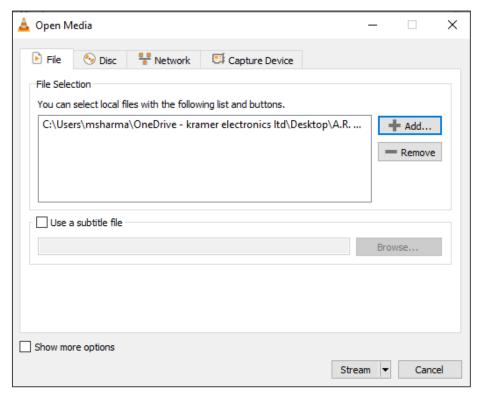

Figure 122: Media Window

3. Click Add and select a file to stream and click Stream.

The Stream Output/Source window appears.

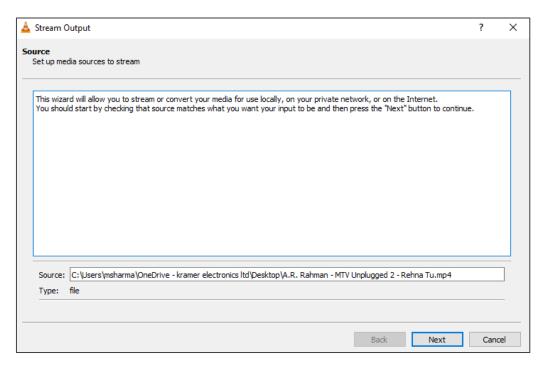

Figure 123: Stream Output Window

#### 4. Click Next.

The Stream Output/Destination Setup window appears.

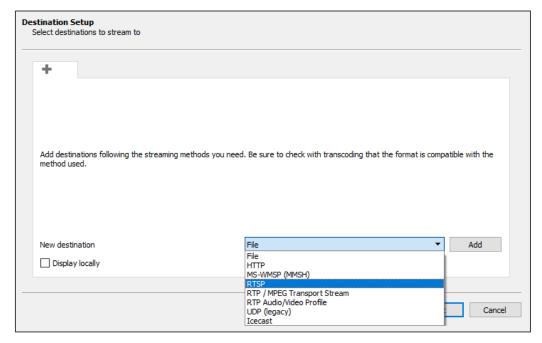

Figure 124: Destination Setup Window

- Select RTSP from the New Destination drop down and click Add.
   The RTSP tab appears.
- Type a short name to be used as a Path and click **Next**.The Stream Output/Transcoding Options window appears.

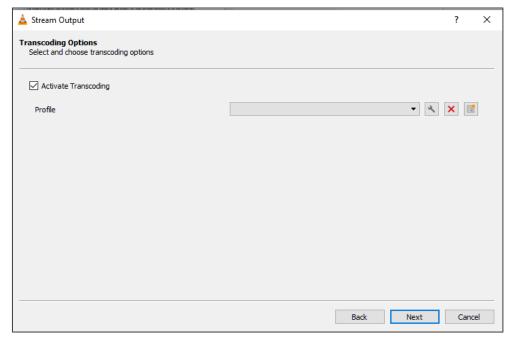

Figure 125: Transcoding Options Window

7. Clear the Activate Transcoding checkbox and click Next.

The Stream Output/Option Setup window appears.

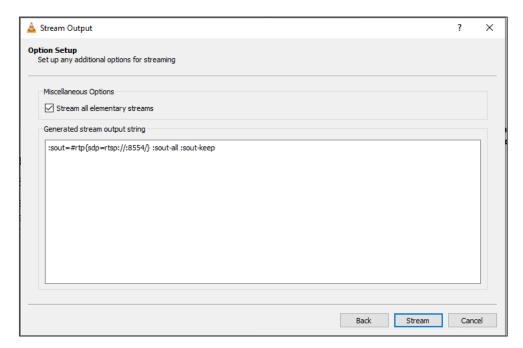

Figure 126: Options Setup Window

- 8. Select Stream all elementary streams and click Stream.
- On the VIA User Dashboard, Select Multimedia.
   The Multimedia player window appears with the My Media tab open.
- 10. Click Streaming.

The Streaming tab appears.

11. Click +.

The URL Name window appears.

- 12. In the URL Name field, enter a name for the video stream.
- 13. In the URL path field, enter a URL name in the following format: rtsp://<local computer IP address>:8554/<name mentioned in step 6>.
- 14. Click **OK**.

The name and URL of the streaming media appears in the Media list.

15. Select the RTSP stream in the Streaming table and click the play button.
RTSP Streaming using VLC Media Player is configured and the media appears on the main display.

## RTP Streaming Through VLC

The Real-time Transport Protocol (RTP) is a network protocol for delivering audio and video over IP networks. RTP is used extensively in communication and entertainment systems that involve streaming media, such as telephony, video teleconference applications, television services and Web-based push-to-talk features.

VIA Connect<sup>2</sup> supports RTP. Media can stream on a VIA Connect<sup>2</sup> unit, provided the computer and VIA Connect<sup>2</sup> are on connected networks.

### To stream RTP using VLC:

- 1. Open VLC.
- 2. Click Media > Stream.
- 3. Click **Add** and select a file to stream and click **Stream**.
- 4. Click **Next** on the next screen.
- 5. Choose RTP/MPEG Transport Stream from the New Destination drop down and click **Add**.
- 6. Enter VIA Connect<sup>2</sup> unit's IP address and click Next.

The Stream Output/Transcoding Options window appears.

7. Clear the Activate Transcoding checkbox and click Next.

The Stream Output/Option Setup window appears.

- 8. Select Stream all elementary streams and click Stream
- 9. On the VIA User Dashboard, select Media.
- 10. Click Add+ and add the URL of the video stream.
- 11. Select your RTP stream and click the play button.

RTP Streaming using VLC is configured and the streaming video appears on the main display.

## **Moderating - Controlling the Meeting**

**VIA Connect**<sup>2</sup> enables any authorized meeting participant to become a moderator. A meeting moderator has control over certain VIA functions that affect other participants, such as:

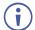

Moderator Mode must be enabled/disabled by an Administrator in the Gateway Management Pages Device Management > VIA Settings > Moderator Mode. See Moderator Mode on page 52.

The moderator must access VIA Connect<sup>2</sup> with a VIA app.

The following Moderator options can be enabled/disabled by the administrator:

- Only certain users can moderate or a password is required to moderate.
- Moderators can enable or disable the chat feature.
- Moderators must confirm the start of a presentation.
- Sessions cannot start until the Moderator is present.

If you can become the moderator, the Moderator icon is shown on your User Dashboard:

- 1. Click the **Moderator** icon on your User Dashboard to become the moderator.
  - If sessions cannot start without a moderator, the session will start when you click the Moderator icon and end when you click it a second time.
- 2. The moderator icon turns orange.

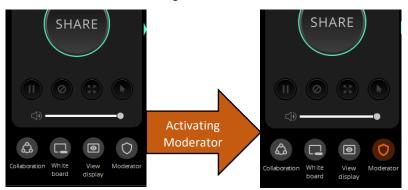

Figure 127: Enabling Moderator mode

- 3. To stop being moderator, re-click the **Moderator** icon.
- **4.** If the moderator can disable Chat, a checkbox is visible at the top right of the Chat tab.

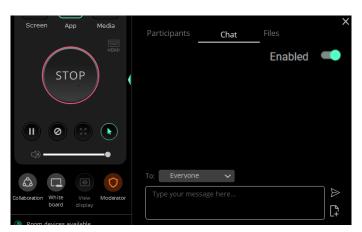

Figure 128: Disabling chat in Moderator mode

5. The moderator of a meeting can push a participant's screen onto the main display by clicking the Display icon in the Participants tab of the User Dashboard.

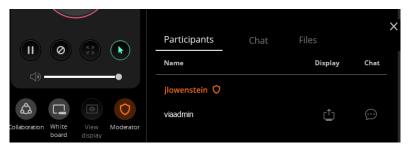

Figure 129: Participants tab in Moderator mode.

6. If screen presenting requires moderator permission, then a message will appear on the Moderator's display. A preview of the screen is shown (click the thumbnail to enlarge it).

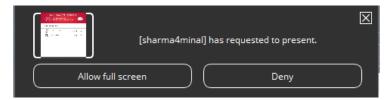

Figure 130: Presentation Request Window

**7.** The moderator can also end a presentation by clicking on the Display icon in the Participants tab.

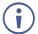

If another user is a moderator, the meeting will not start until that moderator joins, and the following image appears:

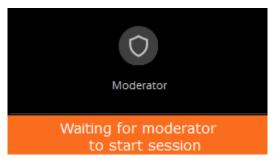

Figure 131: Waiting for Moderator to Start Session

# **Collaborating on the Main Display**

**VIA Connect**<sup>2</sup> provides state-of-the-art collaboration functionality, enabling meeting participants to interact with content displayed on the main display, annotate shared content, take control of another participants computer and more.

Up to 254 meeting participants can collaborate.

# To collaborate on the main display:

- On the User Dashboard, click Collaboration (someone else can be sharing their screen).
- 2. The Collaboration icon turns blue.
- 3. A Stop Collaboration icon appears in the upper right corner of your device screen. Click it to end collaboration.

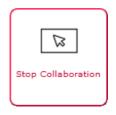

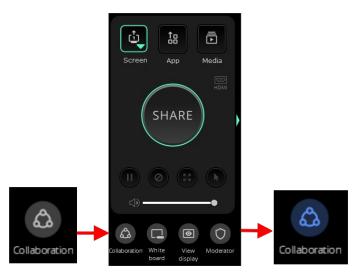

Figure 132: Collaboration button

4. Move your cursor up past the top of your device screen and it will appear at the bottom of the main display with your nickname next to it.

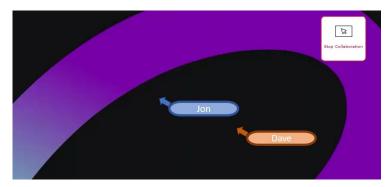

Figure 133: Collaboration Cursors on the Main Display

- 5. Users in Collaboration mode can control the device shared on the Main Display.
- 6. Use your cursor as a pointer or operate any of the features from the Main Display and use your keyboard to type text on the Main Display, when necessary.
  - To use your cursor to control your own device, move your cursor past the bottom of the main display until it reappears at the top of your device screen.

# **Using the Whiteboard**

The Whiteboard enables VIA Connect<sup>2</sup> participants to draw on the main display or on a white board. Drawings are temporary but can be saved when collaboration ends. You can make notes which are not visible to anyone else or draw with other participants.

#### To start the Whiteboard:

1. On the Client App, click Whiteboard (someone else can be sharing their screen).

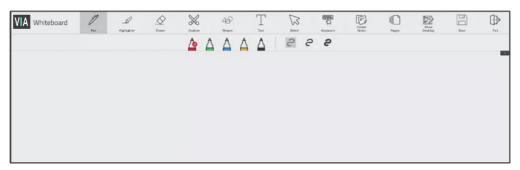

Figure 134: Whiteboard page

2. The whiteboard session starts on the main display and the initiator is put into Collaboration mode.

## **Whiteboard Tools**

| Icon         | Action                                                                                                    |  |
|--------------|----------------------------------------------------------------------------------------------------|--|
| Pen          | Draw on the whiteboard.                                                                                                    |  |
| Highlighter  | Highlight text or objects on the whiteboard in yellow.                                                                                                    |  |
| Eraser       | Erase annotations. Click icon corner to select eraser thickness and to erase the entire whiteboard.                                                                                                    |  |
| Capture      | Select an area and paste in onto the current whiteboard page or a new page.                                                                                                    |  |
| Shapes       | Draw a line, rectangle, or circle. Click the lower right corner to select the shape, color and line thickness.                                                                                                    |  |
| Text         | Add a text box. Click the lower right corner to select the font.                                                                                                    |  |
| Select       | Select, drag, resize an annotation, image or text box.                                                                                                    |  |
| Keyboard     | Open a virtual keyboard to insert text into a text box.                                                                                                    |  |
| Create Notes | Type notes that are attached to the current whiteboard page.                                                                                                    |  |
| Pages        | All content and annotations during a whiteboard session can be saved to <b>VIA Connect</b> <sup>2</sup> are one or more pages. Click this icon to view and add pages.                                                             |  |
| Show desktop | Displays the main display with all running applications. The user can also annotate any content on the main display and add it to a whiteboard page (see <a href="Show Desktop">Show Desktop</a> on page <a href="115">115</a> ). |  |
| Save         | Save your activity in either. jpg or. pdf format                                                                                                    |  |
| Exit         | Exit the whiteboard.                                                                                                    |  |

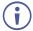

The whiteboard toolbar can be moved to the bottom (and back to top) of the display by clicking the small arrows on the right side of the toolbar.

### **Show Desktop**

Show Desktop allows you to hide the whiteboard and to navigate freely on the VIA desktop. A toolbar is available for making annotations on the VIA desktop and capturing an object. For example, capture an area of the screen and add it as an object in the current Whiteboard page.

| Icon        | Name           | Action                                                                                                    |
|-------------|----------------|----------------------------------------------------------------------------------------------------|
| 0           | Pencil         | Draw on the whiteboard. Click the lower right corner to change the color and the line thickness.               |
|             | Highlighter    | Highlight text or objects on the main display in yellow.                                                       |
| $\triangle$ | Eraser         | Erases what you have drawn on the whiteboard. Click the lower right corner to change the eraser thickness.     |
| 49          | Shapes         | Draw a line, rectangle, or circle. Click the lower right corner to select the shape, color and line thickness. |
| $\square$   | Selection      | Select and move an object.                                                                                     |
|             | Window Capture | Capture a screenshot of the active window.                                                                     |
| *           | Area Capture   | Click and drag the mouse to capture a rectangular screenshot.                                                  |
|             | Save           | Save your activity in either. jpg or. pdf format                                                               |
|             | Whiteboard     | Switch to full screen whiteboard mode.                                                                         |
| →           | Exit           | Exit the whiteboard.                                                                                           |

# **Chatting and File Sharing**

VIA Connect<sup>2</sup> enables you to communicate with participants through chat and file sharing.

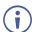

Meeting moderators can enable/disable chat (depending on system setup).

To chat or send a file to another meeting participant:

- 1. Click the green arrow to the right of the SHARE/STOP button.
- 2. The Participants extension opens.
- 3. Chatting or sending files from the **Participants** tab:
  - Select a participant and click the speech bubble in their Chat column, this opens the Chat tab with that user's name.

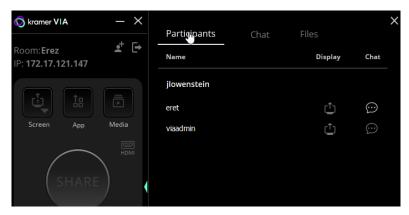

Figure 135: The Participants tab

## 4. Chatting from the **Chat** tab:

- Click the Chat tab (if you are not in it).
- Select the participant you want, (or select "everyone" from the dropdown) and enter the text.

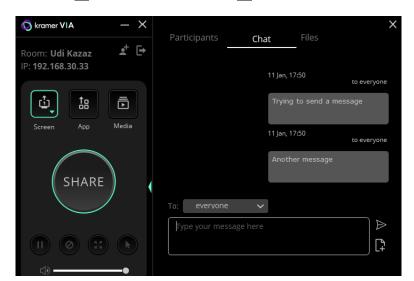

Figure 136: The Chat tab

# For User: Advanced Features

## **Using the Gateway Dashboard**

The Gateway Dashboard provides advanced meeting functions that are usually performed by the VIA administrator or a participant with moderator status. The dashboard is a web UI that is loaded from inside the device and controls features of the device's meeting interface. It is activated by connecting a mouse and keyboard directly to the VIA gateway unit's USB ports.

- To use the Gateway Dashboard **Quick Access Client** must be enabled by an administrator (see <u>System</u> on page <u>46</u>).
- The dashboard can also be controlled by logging in to the meeting in Collaboration mode (see <u>Using the Whiteboard</u> on page <u>113</u>).

## To use the Gateway Dashboard:

1. Click the VIA logo in the lower left corner of the main display.

The Gateway Dashboard appears (the administrator may disable some settings):

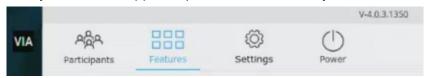

Figure 137: Gateway Dashboard

The Gateway Dashboard top-menu tabs:

- Participants Shows a list of participants in the current session and allows you to interact with them.
- **Features** Launches soft keyboard on the screen.
- **Settings** (requires Administrator privileges) Controls IP addressing and Wi-Fi accessibility.
- **Power** Reset, reboot or shutdown the device.

## **Participants Menu**

VIA Connect<sup>2</sup> enables the administrator to view the participants.

The Participants menu shows the participants along with DND, Display Control, Display Status, Chat Selection and File Sharing options.

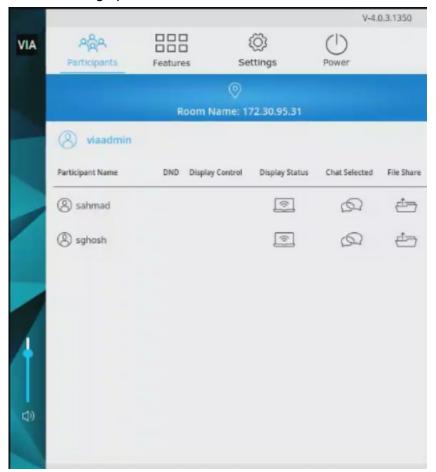

Figure 138: Participants Menu

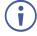

Mirroring List only appears when a user is mirroring their screen.

## **The Features Menu**

The Features Menu has display options that a Moderator or Presenter can display on the main screen and use for the meeting.

 The options available can be changed by an administrator in the Gateway Management pages. See <u>VIA Connect<sup>2</sup>: Features</u> on page <u>60</u>.

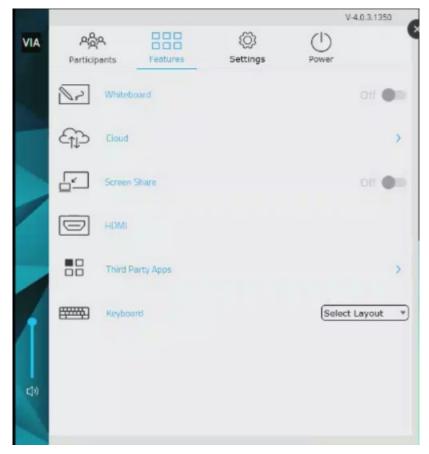

Figure 139: Options on the Features tab

- Screen Share Shows the main display on all participant devices. A check mark
  appears on the Screen Share icon and a new window with a live representation of the
  main display and a toolbar opens on all the participant's devices. Only participants that
  are not presenting and/or streaming video will see a copy of the main display.
- **Third Party apps** Opens a list of third party apps for selection. The app appears on the main display and the presenter is put into collaboration mode. The third party app menu can be disabled by the administrator
- **Whiteboard** Opens the whiteboard on the main display for use by the presenter (see <u>Using the Whiteboard</u> on page <u>113</u>).
- Cloud Shows a list of meetings and whiteboards saved to the cloud for retrieval.
- **Keyboard** Launches a soft keyboard on screen.

## **Settings Menu**

Refer to <u>Settings – Logging into the Settings tab</u> on page <u>83</u>, <u>Wi-Fi Settings</u> on page <u>85</u> and <u>Accessing System Controls</u> on page <u>90</u>.

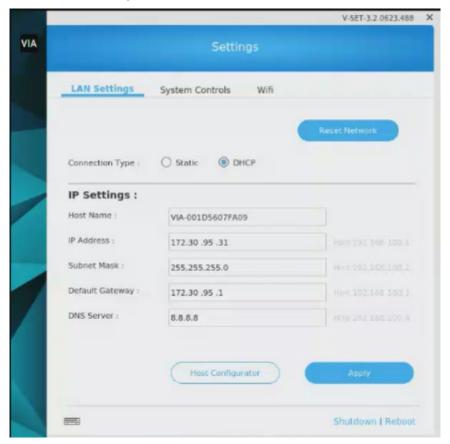

Figure 140: Settings Menu

#### The Power Menu

You will see these options: Reset session, reboot, and shutdown.

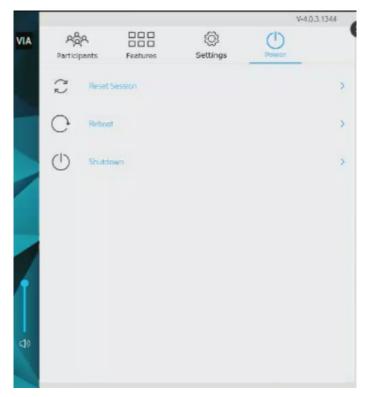

Figure 141: Power Menu

# **Listing Default Meeting Spaces in the Mobile App**

When you start **Kramer VIA** mobile app, the Spaces screen appears, showing all meeting spaces that you have favorited. You can set the default screen to show the regular Meeting Spaces screen, which shows all discovered and saved meeting spaces, except for your favorites.

To set the default opening screen to the regular Meeting Spaces screen:

- On the toolbar at the bottom of the Meeting Spaces screen, tap Preferences.
   The Preferences screen appears.
- 2. Select Spaces.

The default opening screen changes to Meeting Spaces.

# **Streaming a Meeting Session**

**VIA Connect**<sup>2</sup> enables you to stream all activity on the main display during a meeting to other VIA gateway units or computers.

VIA Connect<sup>2</sup> enables two types of streaming options:

- <u>Unicast Streaming</u> on page <u>122</u>.
- Multicast Streaming on page 124.

#### **Unicast Streaming**

VIA Connect<sup>2</sup> can stream all main display activity to the following types of receivers:

- Another VIA Unit.
- Computer (Windows, Linux, Mac) which can run VLC player.

Creating a Unicast Streaming URL

#### To create a unicast streaming URL:

- 1. Find the IP address of the receiver using one of the following methods:
- Windows computers Type ipconfig in the Command Prompt.
- Mac computers Type ipconfig in the Terminal.
- Another VIA unit Use the room name that appears on the Home screen.
- 2. Use any allowed port number from 1 65536.
- 3. Use the following format for a UDP URL:

```
udp://<IP address>:<port number>/.
```

Example: For a receiver with an IP address of 192.168.100.123 and an allowed port of 2234, the UDP URL is:

udp://192.168.100.123:2234/

OR

Use the following format for an RTP URL:

<rtp>:<ip>:<port>

### Feeding Receiver Information to VIA Connect<sup>2</sup>

The receiver information must be fed to VIA Connect<sup>2</sup> before streaming can begin.

#### To feed receiver information to VIA Connect<sup>2</sup>:

- In the Streaming tab in the VIA settings template, paste the receiver URL in the Streaming URL text box. The URL must be in the format explained in <u>Creating a Unicast</u> <u>Streaming URL</u> on page <u>122</u>.
- Click the **Streaming** switch ON.Streaming is activated, and the Streaming URL field is disabled.
- To change the receiver URL while streaming, click the **Streaming** switch OFF, paste the new URL in the box and click the **Streaming** switch ON again.

## Streaming from one VIA Unit to Another VIA Unit

To stream from one VIA gateway unit (such as VIA Connect<sup>2</sup>) to another VIA unit, you need:

- Two VIA gateway units, one for a receiver and one for a sender.
- One Windows or Mac computer with the latest VIA client application installed.

#### To stream from one VIA unit to another VIA unit:

- 1. Connect the two VIA units and the computer to the same network.
- 2. Use the receiver VIA's room name to create a URL as described in <u>Creating a Unicast Streaming URL</u> on page <u>122</u>.
- 3. On the computer, launch the VIA client application and log on to the sender VIA unit.
- 4. Take moderator rights if Moderator Mode is on.
- 5. Click the VIA icon in the computer taskbar and select **Start Streaming**.
- 6. On the computer, log out and log in to the receiver VIA unit.
- 7. In the User Dashboard, select Media.
- 8. Click Share.
- 9. Type an easily recognizable URL Name.
- 10. Type the TCP or UDP URL configured in <u>Creating a Unicast Streaming URL</u> on page <u>122</u>.
- 11. Click Add Media.

The URL is added to the list.

12. Select the added URL and click **Play**.

Streaming begins from one VIA unit's display to the other VIA unit's display.

#### Streaming from a VIA Unit to a Windows/Mac Computer

To stream from one VIA gateway unit (such as VIA Connect<sup>2</sup>) to a Windows/Mac computer, vou need:

- One VIA gateway unit, for a sender.
- One Windows or Mac computer with the latest VIA client application installed for a receiver.

#### To stream from one VIA unit to a Windows/Mac computer:

- 1. Connect the VIA unit and the computer to the same network.
- 2. Use the receiver computer's IP address to create a URL as described in <u>Creating a Unicast Streaming URL</u> on page <u>122</u>.
- 3. Use this URL on the VIA unit's web pages as explained in <u>Feeding Receiver Information</u> to <u>VIA Connect</u><sup>2</sup> on page <u>122</u>.
- 4. Log in to the VIA client application on the receiver computer.
- 5. Take moderator rights if Moderator Mode is on.
- 6. Click the VIA icon in the computer taskbar and select **Start Streaming**.

- 7. Launch VLC.
- 8. Click Media > Open Network Stream.
- Type the streaming URL as udp://@:<port number>
   Streaming begins and is displayed on the receiver computer.

#### **Multicast Streaming**

VIA gateway units (such as VIA Connect<sup>2</sup>) can stream their screens as a multicast so that multiple devices can view the gateway's display.

#### **Creating a Multicast URL**

#### To create a Multicast IP URL:

- 1. Select an IP address in the following range: 224. 0. 0. 0 to 239. 255. 255. 255
- 2. Select any allowed port number from 1-65536.
- 3. For example, for an IP address of 224. 0. 0. 5 and an allowed port of 2222, define the UDP URL as: udp://224. 0. 0. 5:2222/

#### Feeding Multicast IP Information to VIA Unit

#### To feed multicast information to the VIA unit:

- In the Streaming tab in the VIA settings template (see <u>Configuring VIA Settings</u> <u>Template</u> on page <u>44</u>), paste a URL in the Streaming URL text box in the format described in <u>Creating a Unicast Streaming URL</u> on page <u>122</u>.
- Click the Streaming switch ON.Streaming is activated, and the Streaming URL field is disabled.

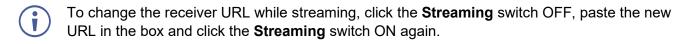

#### **Starting Multicast Stream**

- 1. Launch the VIA client application on a Windows / Mac computer.
- 2. Make sure the client computer is on the same network as the VIA gateway.
- 3. Take moderator rights if Moderator Mode is on.
- 4. Click the VIA icon in this computer's taskbar and select **Start Streaming**. The Multicast Stream starts.

#### Receiving a Multicast Stream on Multiple VIA Units

- 1. Login through the VIA Client to the target VIA unit.
- 2. On the User Dashboard, select Media.
- 3. Click Add Media (URL).
- 4. Type the streaming URL as udp://@<IPAddress>:<port number>
- 5. The URL is added to the list.

Select the added URL and click Play.
 Streaming begins from one VIA's display to another VIA Gateway.

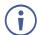

Repeat steps 1-6 to stream to another VIA unit.

Receiving Multicast Streams on Multiple Windows/Mac Computers

- 1. Launch VLC on the client computer.
- 2. Click Media > Open Network Stream.
- 3. Type the streaming URL as udp://@<IPAddress>:<port number> Streaming starts from the VIA unit to the receiver computer.

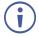

Repeat steps 1–3 to stream to another computer.

## **Connecting a Video Conferencing Device**

When you conduct a video conference from your personal device, involving others in the conference room can be limited because you are using the camera and microphone on your device. VIA Connect<sup>2</sup> enables you to switch from using your device camera and microphone to an external video conferencing device connected to VIA Connect<sup>2</sup>, while still running the conference on your device.

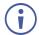

For information on enabling the audio for the external video conferencing device, (see Enabling Audio for VIA Versa Video Conferencing on page 92).

#### To set up a video conference from your personal device:

- 1. Run one of the following (available at www.kramerav.com/product/VIA Connect2) on your device and complete the installation wizard:
- For Windows OS VIAVirtualCamera Windows Installer .msi file
- For Mac OS VIAVirtualCamera installer package .pkg file.
- Join the VIA meeting.
- 3. Launch a video conferencing app.
- 4. In the video settings of the video conferencing app select the camera device named **VIA** VirtualCam.
- 5. In the audio settings of the video conferencing app select the audio device named VIA Virtual Audio Device.

The video and audio for the video conference switches to the external video conferencing device and you are ready to start a video.

## Camera Switching (VIA 4.1 – For VIA Connect2)

1. If more than 1 camera is connected to the VIA gateway, VIA room device is activated and hybrid session is initiated, the new camera toggle button will appear on the VIA app.

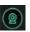

- 2. When the user clicks on the button, it will switch between the different cameras.
  - Remote users will see the switched camera instead of the previous one.

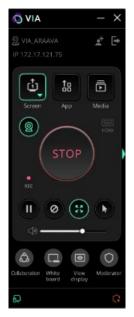

Figure 142: Toggle switch when more than 1 camera is connected

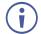

Recording icon will only appear if both the steps are followed:

- 1. Enable Recording in the settings template on the web.
- 2. Log in VIA client, navigate to the participant list, and access the recording option.

# **Changing VIA Password**

The 'su' password can be changed without using root access.

For changing the password:

- 1. Go to Gateway Dashboard Page.
- 2. Right click on welcome su button.
- 3. Select the option change password.

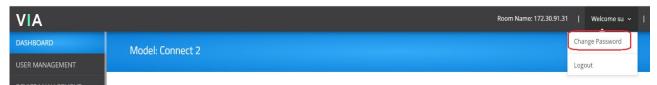

Figure 143: Change Password

4. The "change password" will redirect to User Management page.

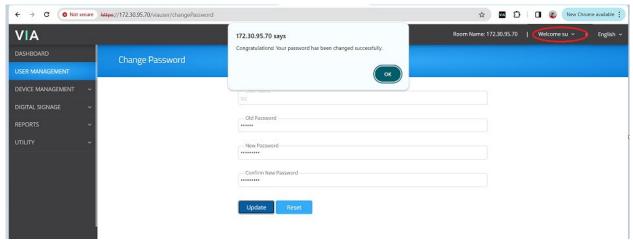

Figure 144: Redirected to User Management Page

- 5. Change your password (if minimum character length is enabled under Password Policies, it will show the notification of minimum length of password).
- 6. Reboot the VIA, and login through new password.

# **Technical Specifications**

| PORTS                                                 | 1 Ethernet                      | On an RJ-45 connector                                    |  |
|-------------------------------------------------------|---------------------------------|----------------------------------------------------------|--|
|                                                       | 2 USB 3.0                       | On a female USB type-A connector                         |  |
|                                                       | 1 USB 2.0                       | On a female USB type-A connector                         |  |
|                                                       | 2 Pin connector                 | Video Switching control                                  |  |
| VIDEO                                                 | Max Resolution                  | Up to 4K@30 for both Input & Output                      |  |
| GENERAL                                               | Processor                       | Intel® Gemini Lake QC SOC                                |  |
|                                                       | lemory 4GB LPDDR4 (2400)        |                                                          |  |
|                                                       | Storage                         | 32GB eMMC                                                |  |
|                                                       | Networking                      | 1 x Gigabit LAN WiFi 802.11 ac/b/g/n dual band           |  |
|                                                       | Operating System                | Linux                                                    |  |
| POWER                                                 | Input Source                    | 12V DC                                                   |  |
|                                                       | Consumption                     | 1.3A                                                     |  |
| ENVIRONMENTAL                                         | Operating Temperature           | 0° to +40°C (32° to 104°F)                               |  |
| CONDITIONS                                            | Storage Temperature             | -40° to +70°C (-40° to 158°F)                            |  |
|                                                       | Humidity                        | 10% to 90%, RHL non-condensing                           |  |
| REGULATORY<br>COMPLIANCE<br>(STANDARDS<br>COMPLIANCE) | Safety                          | CE                                                       |  |
| ENCLOSURE                                             | Туре                            | Aluminum                                                 |  |
|                                                       | Cooling                         | Fan with sink                                            |  |
| ACCESSORIES                                           | Included                        | Power adapter, Video Switching control cable, VESA mount |  |
| DIMENSIONS                                            | Product Dimensions (W x D x H)  | 7.3cm x 7.3cm x 3.34cm (2.9" x 2.9" x 1.3")              |  |
|                                                       | Product Weight                  | 0.176kg (0.39lbs) approx.                                |  |
|                                                       | Shipping Dimensions (W x D x H) | 15.2cm x 12cm x 8.5cm (6" x 4.7" x 3.3")                 |  |
|                                                       | Shipping Weight                 | 0.581kg (1.3lbs) approx.                                 |  |

# **VIA App Android Permissions**

| <b>Permission Category</b> | Description                                                                                                    | How Used                                                                                                    |
|----------------------------|----------------------------------------------------------------------------------------------------|----------------------------------------------------------------------------------------------------|
| Camera                     | Take pictures and videos.                                                                                                    | Logging in through QRCode reader.                                                                                            |
| Contacts                   | Find accounts on the device.                                                                                                    | Logging in to cloud storage apps like Google Drive, OneDrive, and Dropbox.                                                   |
| Network                    | <ul> <li>Full network access.</li> <li>View WiFi connection.</li> <li>View network connection.</li> <li>Receive internet data.</li> <li>Phone.</li> </ul> | Accessing the internet over WiFi or mobile data connection and accessing the WiFi name and status for logging in to VIA app. |
| Location                   | <ul> <li>Access precise location only in the foreground.</li> <li>Access approximate location (network-based) only in the foreground.</li> </ul>          | Same as Network permissions. This is additional permission required in Android 9 and higher.                                 |
| Storage                    | Read, modify, or delete the contents of your shared storage.                                                                                              | Acquiring and saving image, video, pdf, and other types of files from the device/SD Card.                                    |
| Bluetooth Network          | <ul><li>Access Bluetooth settings.</li><li>Pair with Bluetooth<br/>Devices.</li></ul>                                                                     | Enabling autofill Nick Name/ Username on the login page, if the device name API is not supported in Android phone.           |
| NFC                        | Controlling NFC (Near Field Communication).                                                                                                    | Logging in via NFC tag.                                                                                                    |
| Power Settings             | Prevent phone from sleeping                                                                                                    | Preventing your device from going into sleep mode while using VIA App.                                                       |

The warranty obligations of Kramer Electronics Inc. ("Kramer Electronics") for this product are limited to the terms set forth below:

#### What is Covered

This limited warranty covers defects in materials and workmanship in this product.

#### What is Not Covered

This limited warranty does not cover any damage, deterioration or malfunction resulting from any alteration, modification, improper or unreasonable use or maintenance, misuse, abuse, accident, neglect, exposure to excess moisture, fire, improper packing and shipping (such claims must be presented to the carrier), lightning, power surges, or other acts of nature. This limited warranty does not cover any damage, deterioration or malfunction resulting from the installation or removal of this product from any installation, any unauthorized tampering with this product, any repairs attempted by anyone unauthorized by Kramer Electronics to make such repairs, or any other cause which does not relate directly to a defect in materials and/or workmanship of this product. This limited warranty does not cover cartons, equipment enclosures, cables or accessories used in conjunction with this product.

Without limiting any other exclusion herein, Kramer Electronics does not warrant that the product covered hereby, including, without limitation, the technology and/or integrated circuit(s) included in the product, will not become obsolete or that such items are or will remain compatible with any other product or technology with which the product may be used.

#### How Long this Coverage Lasts

The standard limited warranty for Kramer products is seven (7) years from the date of original purchase, with the following exceptions:

- 1. All Kramer VIA hardware products are covered by a standard three (3) year warranty for the VIA hardware and a standard three (3) year warranty for firmware and software updates; all Kramer VIA accessories, adapters, tags, and dongles are covered by a standard one (1) year warranty.
- 2. Kramer fiber optic cables, adapter-size fiber optic extenders, pluggable optical modules, active cables, cable retractors, ring mounted adapters, portable power chargers, Kramer speakers, and Kramer touch panels are covered by a standard one (1) year warranty. Kramer 7-inch touch panels purchased on or after April 1st, 2020 are covered by a standard two (2) year warranty.
- 3. All Kramer Calibre products, all Kramer Minicom digital signage products, all HighSecLabs products, all streaming, and all wireless products are covered by a standard three (3) year warranty.
- 4. All Sierra Video MultiViewers are covered by a standard five (5) year warranty.
- 5. Sierra switchers & control panels are covered by a standard seven (7) year warranty (excluding power supplies and fans that are covered for three (3) years).
- 6. K-Touch software is covered by a standard one (1) year warranty for software updates.
- 7. All Kramer passive cables are covered by a lifetime warranty.

#### Who is Covered

Only the original purchaser of this product is covered under this limited warranty. This limited warranty is not transferable to subsequent purchasers or owners of this product.

#### What Kramer Electronics Will Do

Kramer Electronics will, at its sole option, provide one of the following three remedies to whatever extent it shall deem necessary to satisfy a proper claim under this limited warranty:

- 1. Elect to repair or facilitate the repair of any defective parts within a reasonable period of time, free of any charge for the necessary parts and labor to complete the repair and restore this product to its proper operating condition. Kramer Electronics will also pay the shipping costs necessary to return this product once the repair is complete.
- Replace this product with a direct replacement or with a similar product deemed by Kramer Electronics to perform substantially the same function as the original product. If a direct or similar replacement product is supplied, the original product's end warranty date remains unchanged and is transferred to the replacement product.
- Issue a refund of the original purchase price less depreciation to be determined based on the age of the product at the time remedy is sought under this limited warranty.

#### What Kramer Electronics Will Not Do Under This Limited Warranty

If this product is returned to Kramer Electronics or the authorized dealer from which it was purchased or any other party authorized to repair Kramer Electronics products, this product must be insured during shipment, with the insurance and shipping charges prepaid by you. If this product is returned uninsured, you assume all risks of loss or damage during shipment. Kramer Electronics will not be responsible for any costs related to the removal or re-installation of this product from or into any installation. Kramer Electronics will not be responsible for any costs related to any setting up this product, any adjustment of user controls or any programming required for a specific installation of this product.

#### How to Obtain a Remedy Under This Limited Warranty

To obtain a remedy under this limited warranty, you must contact either the authorized Kramer Electronics reseller from whom you purchased this product or the Kramer Electronics office nearest you. For a list of authorized Kramer Electronics resellers and/or Kramer Electronics authorized service providers, visit our web site at www.kramerav.com or contact the Kramer Electronics office nearest you.

In order to pursue any remedy under this limited warranty, you must possess an original, dated receipt as proof of purchase from an authorized Kramer Electronics reseller. If this product is returned under this limited warranty, a return authorization number, obtained from Kramer Electronics, will be required (RMA number). You may also be directed to an authorized reseller or a person authorized by Kramer Electronics to repair the product.

If it is decided that this product should be returned directly to Kramer Electronics, this product should be properly packed, preferably in the original carton, for shipping. Cartons not bearing a return authorization number will be refused.

#### Limitation of Liability

THE MAXIMUM LIABILITY OF KRAMER ELECTRONICS UNDER THIS LIMITED WARRANTY SHALL NOT EXCEED THE ACTUAL PURCHASE PRICE PAID FOR THE PRODUCT. TO THE MAXIMUM EXTENT PERMITTED BY LAW, KRAMER ELECTRONICS IS NOT RESPONSIBLE FOR DIRECT, SPECIAL, INCIDENTAL OR CONSEQUENTIAL DAMAGES RESULTING FROM ANY BREACH OF WARRANTY OR CONDITION, OR UNDER ANY OTHER LEGAL THEORY. Some countries, districts or states do not allow the exclusion or limitation of relief, special, incidental, consequential or indirect damages, or the limitation of liability to specified amounts, so the above limitations or exclusions may not apply to you.

#### **Exclusive Remedy**

TO THE MAXIMUM EXTENT PERMITTED BY LAW, THIS LIMITED WARRANTY AND THE REMEDIES SET FORTH ABOVE ARE EXCLUSIVE AND IN LIEU OF ALL OTHER WARRANTIES, REMEDIES AND CONDITIONS, WHETHER ORAL OR WRITTEN, EXPRESS OR IMPLIED. TO THE MAXIMUM EXTENT PERMITTED BY LAW, KRAMER ELECTRONICS SPECIFICALLY DISCLAIMS ANY AND ALL IMPLIED WARRANTIES, INCLUDING, WITHOUT LIMITATION, WARRANTIES OF MERCHANTABILITY AND FITNESS FOR A PARTICULAR PURPOSE. IF KRAMER ELECTRONICS CANNOT LAWFULLY DISCLAIM OR EXCLUDE IMPLIED WARRANTIES UNDER APPLICABLE LAW, THEN ALL IMPLIED WARRANTIES COVERING THIS PRODUCT, INCLUDING WARRANTIES OF MERCHANTABILITY AND FITNESS FOR A PARTICULAR PURPOSE, SHALL APPLY TO THIS PRODUCT AS PROVIDED UNDER APPLICABLE LAW. IF ANY PRODUCT TO WHICH THIS LIMITED WARRANTY APPLIES IS A "CONSUMER PRODUCT" UNDER THE MAGNUSON-MOSS WARRANTY ACT (15 U.S.C.A. §2301, ET SEQ.) OR OTHER APPLICABLE LAW, THE FOREGOING DISCLAIMER OF IMPLIED WARRANTIES SHALL NOT APPLY TO YOU, AND ALL IMPLIED WARRANTIES ON THIS PRODUCT, INCLUDING WARRANTIES OF MERCHANTABILITY AND FITNESS FOR THE PARTICULAR PURPOSE, SHALL APPLY AS PROVIDED UNDER APPLICABLE LAW.

#### Other Conditions

This limited warranty gives you specific legal rights, and you may have other rights which vary from country to country or state to state.

This limited warranty is void if (i) the label bearing the serial number of this product has been removed or defaced, (ii) the product is not distributed by Kramer Electronics or (iii) this product is not purchased from an authorized Kramer Electronics reseller. If you are unsure whether a reseller is an authorized Kramer Electronics reseller, visit our web site at www.kramerav.com or contact a Kramer Electronics office from the list at the end of this document.

Your rights under this limited warranty are not diminished if you do not complete and return the product registration form or complete and submit the online product registration form. Kramer Electronics thanks you for purchasing a Kramer Electronics product. We hope it will give you years of satisfaction.

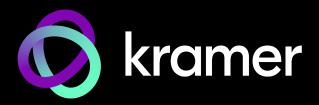

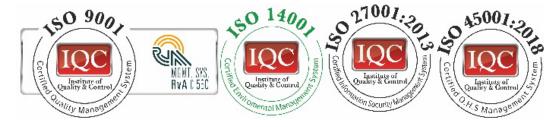

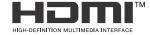

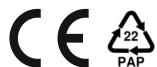

P/N: 2900, 301433

Rev:

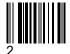

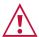

## SAFETY WARNING

Disconnect the unit from the power supply before opening and servicing

For the latest information on our products and a list of Kramer distributors, visit our website where updates to this user manual may be found.

We welcome your questions, comments, and feedback.

The terms HDMI, HDMI High-Definition Multimedia Interface, and the HDMI Logo are trademarks or registered trademarks of HDMI Licensing Administrator, Inc. All brand names, product names, and trademarks are the property of their respective owners.